Федеральное государственное бюджетное образовательное учреждение высшего образования "КАЛИНИНГРАДСКИЙ ГОСУДАРСТВЕННЫЙ ТЕХНИЧЕСКИЙ УНИВЕРСИТЕТ" Институт отраслевой экономики и управления

**Е. С. Шапорева**

## **ПРАКТИКУМ ПО БУХГАЛТЕРСКОМУ УЧЕТУ В АПК**

Учебно-методическое пособие по изучению дисциплины для бакалавриата по направлению подготовки 38.03.01 Экономика, профиль программы "Прикладная экономика"

> Калининград Издательство ФГБОУ ВО «КГТУ» 2023

### Рецензент

## кандидат экономических наук, доцент кафедры экономической безопасности Института прикладной экономики и управления ФГБОУ ВО "КГТУ" Т. В. Романова

## **Шапорева, Е. С.**

Практикум по бухгалтерскому учету в АПК: учеб.-метод. пособие по изучению дисциплины для бакалавриата по направлению подготовки 38.03.01 Экономика, профиль программы "Прикладная экономика" / Е. С. Шапорева. – Калининград: Изд-во ФГБОУ ВО "КГТУ", 2023. – 91 с.

В учебно-методическом пособии приведен тематический план дисциплины и даны методические указания по ее самостоятельному изучению, подготовке к практическим занятиям, подготовке и сдаче экзамена, выполнению самостоятельной работы. Пособие подготовлено в соответствии с требованиями утвержденной рабочей программы модуля по выбору 2.1. Бухгалтерский учет, анализ и аудит на предприятиях агропромышленного комплекса (АПК) и предназначено для подготовки студентов бакалавриата направления подготовки 38.03.01 Экономика, профиль программы "Прикладная экономика".

Табл. 8, рис. 28, список лит. – 22 наименования

Учебно-методическое пособие рассмотрено и одобрено в качестве локального электронного методического материала на заседании кафедры экономики и финансов ИНОТЭКУ ФГБОУ ВО "КГТУ" от 27.05. 2022 г., протокол № 7.

Учебно-методическое пособие рекомендовано к использованию в качестве локального электронного методического материала в учебном процессе методической комиссией института отраслевой экономики и управления от т 14.09.2022 г., протокол № 9.

УДК 657(076.5)

© Федеральное государственное бюджетное образовательное учреждение высшего образования "Калининградский государственный технический университет", 2023 г. © Шапорева Е. С., 2023 г.

## **ОГЛАВЛЕНИЕ**

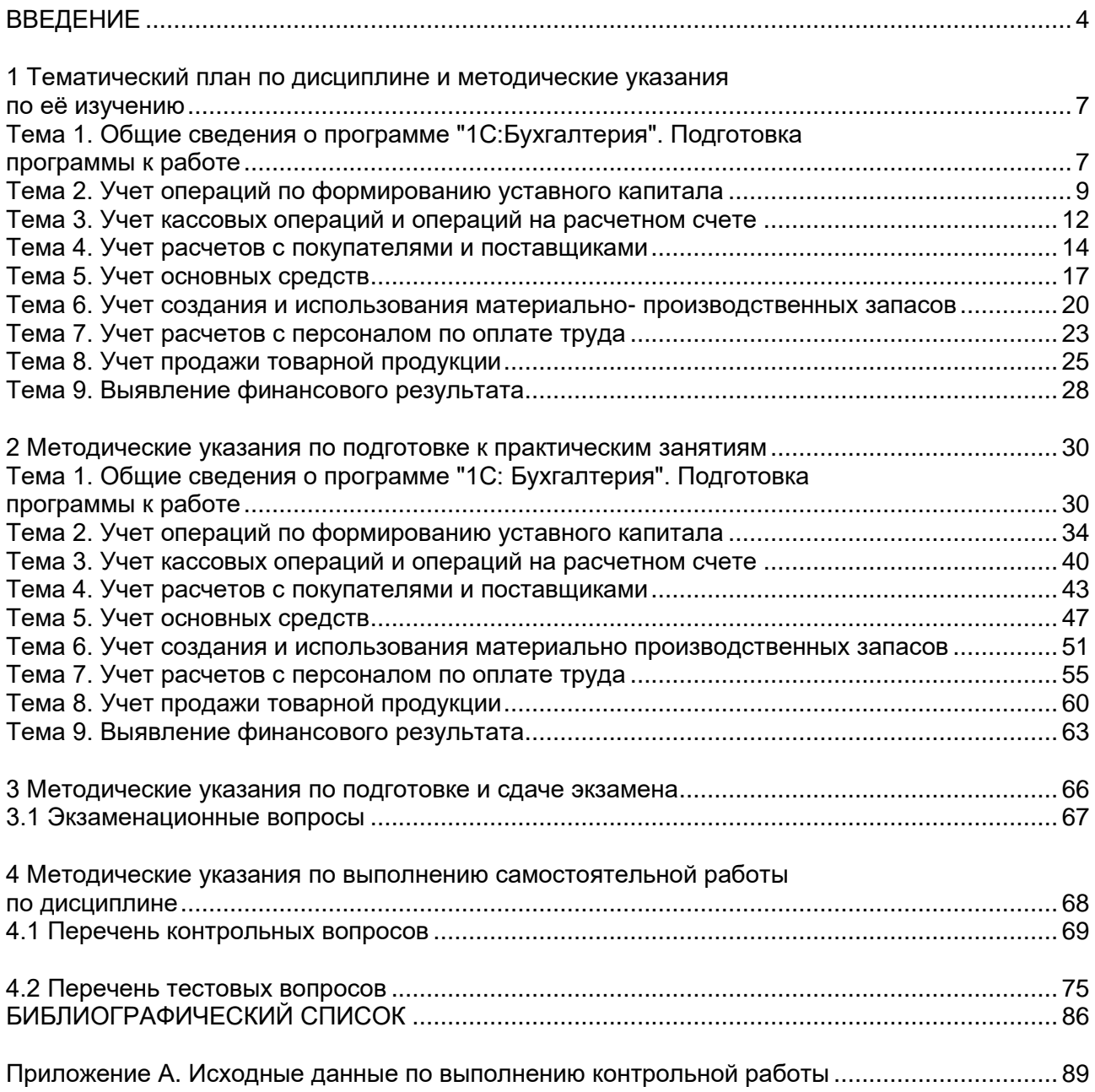

### **ВВЕДЕНИЕ**

Настоящее учебно-методическое пособие представляет собой комплекс систематизированных материалов для самостоятельного изучения дисциплины "Практикум по бухгалтерскому учету в АПК" студентами бакалавриата, обучающимися по направлению подготовки 38.03.01 Экономика, профиль программы "Прикладная экономика".

Учебно-методическое пособие составлено в соответствии с требованиями утвержденной рабочей программы дисциплины "Практикум по бухгалтерскому учету в АПК" по направлению подготовки 38.03.01 Экономика, профиль программы "Прикладная экономика".

Целью освоения дисциплины "Практикум по бухгалтерскому учету в АПК" является получение студентами необходимых теоретических и практических знаний о организации учета предприятия АПК, позволяющих разрабатывать и принимать наиболее эффективные управленческие решения, выявлять резервы повышения прибыли организации.

Планируемые результаты освоения дисциплины "Практикум по бухгалтерскому учету в АПК" заключаются в том, что студент должен:

### **знать:**

- основные законодательные и нормативные материалы по регулированию бухгалтерского учета и бухгалтерской отчетности;

- первичную и сводную учетную документацию, учетные регистры;

- методику отражения хозяйственных операций на счетах бухгалтерского учета;

- специализированные программы, предназначенные для ведения бухгалтерского учета;

## **уметь:**

- разрабатывать учетную политику организации;

- составлять первичную учетную документацию, корреспонденции счетов, бухгалтерские расчеты;

- отражать операции в учетных регистрах;

- подготавливать бухгалтерский баланс, другую бухгалтерскую финансовую отчетность;

#### **владеть:**

- навыками ведения бухгалтерского учета в программном продукте;

- навыками работы с действующим законодательством в области бухгалтерского учета,

- методами разработки учетной политики организации;

- методологией бухгалтерского финансового учета и составления бухгалтерской отчетности.

Общая трудоёмкость дисциплины составляет 4 зачётных единицы (зет), т. е. 144 академических часов контактной и самостоятельной учебной работы студента; работы, связанной с текущей и промежуточной (заключительной) аттестацией по дисциплине, в том числе лекций - 30 часов, практических занятий - 30 часов, экзамен.

Студенты в рамках самостоятельной работы изучают рекомендуемые источники, выполняют задания, отвечают на контрольные вопросы в соответствии с методическими указаниями, приведенными в данном пособии.

Оценочные средства поэтапного формирования результатов освоения дисциплины включают тестовые задания, типовые задания для проведения практических занятий.

Тестовые задания используются для оценки освоения тем дисциплины. Тестирование обучающихся проводится на практических занятиях после рассмотрения на лекциях соответствующих тем.

Выполнение тестового задания по темам состоит в выборе одного или нескольких верных ответов из предлагаемых вариантов ответа.

Оценка по результатам тестирования зависит от уровня освоения студентом тем дисциплины и соответствует следующему диапазону (%):

- от 0 до 55 – "неудовлетворительно";

- от 56 до 70 – "удовлетворительно";

- от 71 до 85 – "хорошо";

- от 86 до 100 – "отлично".

Положительная оценка выставляется при получении от 56 до 100 % верных ответов.

Выполнение заданий на практических занятиях является важным этапом формирования компетенций и необходимым условием текущей аттестации студентов.

Промежуточная аттестация по дисциплине проводится в форме экзамена. К экзамену допускаются студенты:

- положительно аттестованные по результатам тестирования в семестре;

- получившие положительную оценку по результатам выполнения практических заданий.

Пособие структурировано по разделам. В первом разделе приводится содержание изучаемой дисциплины и даются методические указания по её самостоятельному изучению.

Во втором разделе учебного пособия содержатся методические указания по самостоятельной подготовке к практическим занятиям.

В третьем разделе представлены методические указания по выполнению контрольной работы для студентов заочного отделения.

Четвёртый раздел содержит методические указания по подготовке и сдаче экзамена.

В пятом разделе даны методические указания по выполнению самостоятельной работы по дисциплине.

В конце учебного пособия указаны рекомендуемые источники по изучению дисциплины.

## **1 Тематический план по дисциплине и методические указания по её изучению**

## **Тема 1. Общие сведения о программе "1С:Бухгалтерия". Подготовка программы к работе**

**Форма проведения занятия** – лекция.

### **Вопросы для изучения**

**Вопрос 1.** Создание учетной информационной базы на компьютере **Вопрос 2.** Работа с облачной версией программы 1С

**Вопрос 3.** Начало работы с программой. Ввод сведений об организации

### **Методические указания по изучению темы 1**

**Вопрос 1.** 

Под программой 1С:Бухгалтерия 8 понимается система автоматизированного ведения бухгалтерского и налогового учета, включающая платформу 1С:Предпиятие 8 типовую конфигурацию Бухгалтерия предприятия.

Программа предназначена для работы в среде Windows. Для запуска программы следует ввести команду Пуск $\rightarrow$  Программы $\rightarrow$  1С: Предприятие 8.3 $\rightarrow$ 1С:Предприятие.

При первом запуске Программа предложит создать новую информационную базу.

Программа 1С:Бухгалтерия 8 относится к классу полностью реконфигурируемых систем. Конфигурирование позволяет создавать любые приложения, начиная с автоматизации отдельных разделов бухгалтерского учета и заканчивая автоматизацией бухгалтерского учета корпоративных информационных систем управления экономическим объектом.

## **Вопрос 2.**

В последние годы в сфере IT появилась и активно развивается тема – технологии облачных вычислений.

Платформа "1С:Предприятие 8" начиная с версии 8.2 позволяет создавать и использовать программные решения, работающие в режиме облачных

вычислений. Облачные приложения, включая "1С:Бухгалтерия 8.3" обладают тем же функционалом, что и их "коробочные" аналоги. Облачная версия программы представляет собой публичное облако, предоставляющее пользователям доступ ко всем программа 1С в качестве облачных сервисов, а так же все необходимые вычислительные ресурсы для хранения и обработки пользовательских информационных баз.

Преимуществом использования облачных технологий в практической деятельности является возможность использования облачных сервисов в учебном процессе. Работа в облачной версии позволяет организовывать учебный процесс по программе 1С в удаленном формате.

### **Вопрос 3.**

При первом запуске программы в окне браузера будет отображен рабочий стол программы "1С:Бухгалтерия 8.3", на котором будет размещена форма Начало работы, содержащая информацию о том, как начать работу с программой.

Следует иметь в виду, что интерфейс программы в процессе работы может быть изменен самим пользователем, для создания более комфортного стиля работы. Изменить интерфейс можно через главное меню программы, подпункт Вид.

По мере реализации одних задач, программа будет выдавать списки новых задач, которые потребуется выполнить бухгалтеру:

- установить параметры учета;

- установить параметры учетной политики;

- ввести начальные остатки и т. д.

В первую очередь, для начала работы в программе, необходимо ввести информацию, характеризующую организацию, в которой предполагается вести учет. Эта информация сохраняется программой в информационной базе и в дальнейшем используется при заполнении первичных документов и формирования отчетов.

Сведения об организации относятся к категории постоянной или условнопостоянной информации. Поскольку в одной информационной базе можно вести учет для нескольких юридических лиц, основные сведения о каждом из них указываются в списке Организации, форма которого открывается через Панель разделов  $\rightarrow$  Справочники и настройки учета  $\rightarrow$  Организации.

Все поля формы сведений об организации можно условно разделить на обязательные и необязательные для заполнения. Обязательные поля, в программе, выделяются подчеркиванием красной пунктирной линией.

### **Методические материалы по теме 1**

В ходе работы по теме студенту следует использовать лекционный материал; материалы, рассмотренные на практическом занятии; рекомендованную литературу и видеолекции; все материалы в соответствующем разделе дисциплины в ЭИОС КГТУ.

*Ссылки на рекомендуемые источники по теме 1:* [6; 7; 9; 12].

## **Тема 2. Учет операций по формированию уставного капитала Форма проведения занятия** – лекция.

### **Вопросы для изучения**

**Вопрос 1.** Учетные процедуры по формированию уставного капитала

**Вопрос 2.** Ввод операций и проводок по формированию уставного капитала в программе 1С

**Вопрос 3.** Ввод информации в программу 1С по Контрагентамучредителям

### **Методические указания по изучению темы 2**

### **Вопрос 1.**

Первой проводкой, отражающей хозяйственную деятельность вновь создаваемого предприятия, является проводка в дебет счета 75.1 "Расчеты с учредителями по вкладам в уставный капитал" и кредит счета 80 "Уставный капитал " на сумму зарегистрированного уставного капитала.

Для получения полной картины состояния расчетов с учредителями необходимо знать:

а) величину вклада учредителя в уставный капитал (для этого необходим аналитический учет по счету 80 "Уставный капитал");

б) сумму неоплаты зафиксированного в учредительных документах вклада, который представляет собой разницу между дебетовым оборотом счета 75.1 (сумма вклада) по определенному учредителю и кредитовым оборотом этого счета (сумма оплаты) по этому же учредителю.

Итак, подобный учетный порядок предполагает ведение аналитического учета в разрезе учредителей. Поскольку учредители предприятия в будущих операциях могут выступать также и партнерами предприятия, то вполне логично включить их в общий справочник контрагентов.

### **Вопрос 2.**

В программе 1C: Бухгалтерия под операцией понимается некоторый факт хозяйственной деятельности, фиксируемый в виде записи в журнале операций. Каждой операции принадлежит список (набор) бухгалтерских проводок, относящихся к этой операции.

Ввод операции вручную производится с помощью документов вида Операция (бухгалтерский и налоговый учет) через список документов, который открывается через Панель разделов $\rightarrow$  Рабочий стол  $\rightarrow$  Журнал операций.

По умолчанию в списке показываются все введенные в информационную базу документы, включая операции введенные вручную. При необходимости щелчком по пиктограмме "↔" на панели инструментов можно вызвать на экран форму Настройки периода и задать требуемый интервал видимости.

Новый документ Операция (бухгалтерский и налоговый учет) вводится из формы списка Журнал операций по команде Все действия → Создать (либо щелчком по пиктограмме Создать на панели инструментов, либо по команде Создать контекстного меню, либо нажатием на клавишу клавиатуры < Insert>).

В титульной части формы вводятся реквизиты, являющихся общими для всех проводок операции: номер операции (по умолчанию все операции

нумеруются автоматически при записи операции в информационную базу), дату операции (выбирают в календаре или вводят с клавиатуры), сумма операции и содержание операции.

Сумма операции подсчитывается автоматически как сумма по всем проводкам операции. Вместе с тем, этот реквизит доступен для редактирования.

Ввод значений фиксируется нажатием клавиш <Enter> либо активизацией мышью нового поля для ввода.

### **Вопрос 3.**

При отражении большого числа хозяйственных операций используется справочник Контрагенты. Он переназначен для хранения справочной информации о контрагентах организации (юридических и физических лиц), используемой при выписке первичных документов, а также для ведения аналитического учета.

Как и у всех справочников конфигурации, состав и структура справочника Контрагенты закладываются на этапе конфигурирования прикладной программы. На этапе использования справочник можно только дополнять или изменять значения реквизитов. В общем случае любой справочник в программе может быть линейным (простой список) или многоуровневым (иерархический список). В программе "1C: Бухгалтерия" справочник Контрагенты определен как многоуровневый.

Элемент списка (справочника) – любой объект (в нашем случае контрагент), описываемый набором реквизитов.

Реквизит элемента – одно из свойств элемента как объекта учета.

Новым элементом справочника Контрагенты являются сведения об организации или физическом лице (учредителе, сотруднике, поставщике, покупателе и т. д.), записанные в форму Контрагенты (создание).

Форма списка контрагентов разделена на две части. В левой части формы показаны дерево групп (элементов), в правой – список групп (элементов). Форма списка удобна для поиска и выбора элементов справочника.

Реквизиты каждого контрагента записываются на нескольких закладках (страницах).

### **Методические материалы по теме 2**

В ходе работы по теме студенту следует использовать лекционный материал; материалы, рассмотренные на практическом занятии; рекомендованную литературу и видеолекции; все материалы в соответствующем разделе дисциплины в ЭИОС КГТУ.

*Ссылки на рекомендуемые источники по теме 2:* [1; 4; 8; 15].

**Тема 3. Учет кассовых операций и операций на расчетном счете**

**Форма проведения занятия** – лекция.

**Вопросы для изучения**

**Вопрос 1.** Учет кассовых операций в 1С

**Вопрос 2.** Учет операций по расчетному счету в 1С

**Методические указания по изучению темы 3**

**Вопрос 1.** 

Для прихода, хранения и расхода наличных денежных средств предприятие имеет кассу. Размер сумм наличных денег, хранимых в кассе, регламентируются банком по согласованию с руководителем предприятия. Он ограничен лимитом, сверх которого деньги могут храниться в кассе только в дни выдачи заработной платы, пенсий, пособий, и т.п.

Приход наличных средств в кассу оформляется приходным ордером (форма № КО-1),который подписывается главным бухгалтером или другим уполномоченным лицом. Лицу, внесшему наличные деньги, выдается квитанция к приходному ордеру, подписанная главным бухгалтером и кассиром. Кроме того, квитанция должна быть заверена печатью (штампом) кассира или оттиском кассового аппарата.

Выдача наличных денег производится по расходным кассовым ордерам (форма № КО-2) или другим надлежащим образом оформленным документам:

платежным ведомостям, расчетным листкам, счетам и др., на которые ставится штамп, содержащий реквизиты расходного кассового ордера.

Для учета наличия и движения наличных используется активный счет 50 "Касса". Обратимся к рабочему плану счетов программы, чтобы удостовериться в том, насколько его настройка отвечает требованиям ведения кассовых операций.

Для учета наличия и движения денежных средств используется счет 50 "Касса", субсчет 50.01 "Касса организации ". Суммы прихода отражаются по дебету счета, расходы – по кредиту счета.

На субсчете 50.01 возможен аналитический учет по субконто Статьи движения денежных средств, которому соответствует одноименный справочник, открываемый через Панель разделов  $\rightarrow$  Банк и касса Справочник и настройки  $\rightarrow$ Статьи движения денежных средств.

Для аналитического учета денежных средств по соответствующим статьям необходимо в настройках параметров учета (Панель разделов Справочник и настройки  $\rightarrow$  Настройки учета  $\rightarrow$  Настройка параметров учета) на закладке Банк и касса должен быть установлен флажок По статьям движения денежных средств. Там же имеется гиперссылка Статьи движения денежных средств, которая является одним из возможных альтернативных вариантов открыть соответствующий справочник.

### **Вопрос 2.**

Между предприятиями, учреждениями, организациями расчеты осуществляются преимущественно в безналичной форме. Безналичные расчеты производятся путем перечисления (перевода) денежных средств с расчетного счета плательщика на счет получателя с помощью кредитных или расчетных банковских операций. При этом соответствующие учреждения банков выступают посредниками в расчетах между организациями.

Прием и выдача денег или безналичные перечисления производятся банком на основании документов специальной формы. Наиболее

распространенными из них являются объявление на взнос наличными, чек, платежное поручение.

Бухгалтерский учет наличия и движения денежных средств на счетах в банках в программе ведется с использованием счета 51 "Расчетные счета". Аналитический учет безналичных денежных средств ведется в разрезе видов субконто Бухгалтерские счета и Статьи движения денежных средств (если в настройках параметров учета установлен признак учета денежных средств по статьям их движения). Поддерживается аналитический учет с помощью одноименных справочников.

Основанием для бухгалтерских записей на счете 51 "Расчетные счета" являются банковская выписка с расчетного счета. Дебетовое сальдо счета показывает текущий остаток свободных денежных средств организации.

### **Методические материалы по теме 3**

В ходе работы по теме студенту следует использовать лекционный материал; материалы, рассмотренные на практическом занятии; рекомендованную литературу и видеолекции; все материалы в соответствующем разделе дисциплины в ЭИОС КГТУ.

*Ссылки на рекомендуемые источники по теме 3:* [2; 5; 8; 12: 21].

# **Тема 4. Учет расчетов с покупателями и поставщиками Форма проведения занятия** – лекция. **Вопросы для изучения Вопрос 1.** Учет расчетов с покупателями в программе 1С

**Вопрос 2.** Учет расчетов с поставщиками в программе 1С

## **Методические указания по изучению темы 4**

### **Вопрос 1.**

Предприятие в процессе хозяйственной деятельности выступает не только в качестве покупателя товарно-материальных ценностей, но и в качестве продавца производимой продукции или оказываемых услуг. В этом случае возникает расчёты с покупателями (заказчиками). Так же, как и в случае

приобретения товарно-материальных ценностей, здесь возможны два основных варианта расчётов – оплата за реально выполненные работы и поставленные товары, или авансовые платежи (предоплата) за предстоящие поставки и ещё не выполненные работы. Соответственно, оправдательным документом для первого вида платежей являются счета, акты о приёме выполненных работ и др. Оправдательным документом для выплаты авансов служат договоры.

В настоящее время расчёты с покупателями ведутся, как правило, с использованием платёжных поручений. Основанием для отражения операций расчётов с покупателями в бухгалтерском учёте является выписка с банковского учёта. Суммы, зачисленные на расчётный счёт, в банковской выписке отражаются в главе "Кредит".

Основанием для ввода в информационную базу операции по поступлению оплаты (предоплаты) служит выписка банка, подтверждающая факт поступления денег на расчётный счёт организации.

В случае оплаты формируется проводка по дебету счёта 51 "Расчётные счета" и кредиту счёта 62.01 "Расчёты с покупателями заказчиками" - на всю сумму денежных средств, поступивших на расчётный счёт.

В случае предоплаты формируются две проводки:

- первую проводку формирует документ Поступление на расчётный счёт – по дебету счета 51 "Расчётные счета" и кредиту счета 62.02 "Авансы полученные" - на всю зачисленную сумму;

- вторую проводку формирует документ Счёт-фактура, выданный по дебету счёта 76."НДС по авансам и предоплатам" и кредиту счёта 68.02 "Налог на добавленную стоимость" - на сумму НДС, исчисленную с суммы полученной предоплаты.

Для организации аналитического учёта на счетах расчётов с покупателями используются справочники Контрагенты и Договоры контрагентов, а также документы расчётов.

Справочник договоры контрагентов является подчиненным справочнику Контрагенты. Это означает, что каждый элемент справочника Договоры

контрагентов принадлежит некоторому элементу справочника Контрагенты, поэтому его можно открыть только из списка контрагентов по гиперссылке Перейти – Договоры контрагента.

### **Вопрос 2.**

Действия, выполняемые по отражению расчётов с поставщиками, во многом схожи с действиями по отражению расчётов с покупателями.

Порядок действий по оплате счёта поставщика, в условиях ведения компьютерного учёта в среде типовой конфигурации программы "1С: Бухгалтерий" предполагает выполнение следующих шагов.

1. Регистрация контрагента.

2. Регистрация счёта.

Поскольку учёт расчётов с поставщиками ведётся в аналитическом разрезе документов оснований, следует сразу же по приходу таких документов зарегистрировать их в справочнике Договоры контрагентов.

3. Выписка платежного поручения.

На основании счёта поставщика выписывается платёжное поручение. Формирование платёжного поручения с использованием строенного документа даёт возможность не только напечатать документ, но и сохранить его в информационной базе, что позволит в дальнейшем использовать эту информацию для ввода и контроля банковских выписок.

4. Получение и ввод банковской выписки.

При поступлении выписки банка, подтверждающей платёж, факт оплаты отражается в учете проводкой в дебет счёта расчётов с поставщиками и кредит счёта 51 "Расчётный счёт".

#### **Методические материалы по теме 4**

В ходе работы по теме студенту следует использовать лекционный материал; материалы, рассмотренные на практическом занятии; рекомендованную литературу и видеолекции; все материалы в соответствующем разделе дисциплины в ЭИОС КГТУ.

*Ссылки на рекомендуемые источники по теме 4:* [2; 7; 8; 10].

**Тема 5. Учет основных средств**

**Форма проведения занятия** – лекция.

#### **Вопросы для изучения**

**Вопрос 1.** Учет поступления основных средств и его отражение в программе 1С

**Вопрос 2.** Отражение в 1С операций по поступлению оборудования требующего монтажа и наладки

**Вопрос 3.** Амортизация основных средств и ее отражение в программе 1С **Методические указания по изучению темы 5**

## **Вопрос 1.**

Первым этапом учетных операций в бухгалтерском учете основных средств является формирование первоначальной стоимости объекта учета. Первоначальная стоимость представляет собой сумму денежных средств или их эквивалентов, уплаченных за приобретение или затраченных на создание объекта основных средств. В зависимости от способа поступления состав расходов, включаемых в стоимость основного средства, а также способы оценки стоимости могут быть различными.

При поступлении материальных ценностей в организацию бухгалтер, руководствуясь нормативными документами, определяет, в каком качестве они будут учитываться в организации. Если по своим характеристикам (цели приобретения, срокам использования, стоимости и т. п.) объекты удовлетворяет требованиям ФСБУ 6/2020, то их поступление учитывается на счете 08.04.

Поступление материальных ценностей при их приобретении у поставщика в "1С:Бухгалтерии 8.3" регистрируется документом Поступление (акт, накладная).

При вводе документа используются данные из различных справочников. Эти данные можно ввести в справочники предварительно или в момент ввода документа. Сведения о поставщике вводятся в справочник Контрагенты. В форме карточки контрагента (форме элемента справочника Контрагенты) указывается: краткое и полное наименование поставщика, вид контрагента

(юридическое или физическое лицо), ИНН и КПП, адресная информация и прочие сведения, которые могут потребоваться для оформления первичных документов.

Если организация приобретает несколько однородных объектов, имеющих одинаковую цену, то их поступление также отражается документом Поступление (акт, накладная) с видом операции Оборудование. При этом в колонке Количество табличной части на закладке Оборудование указывается количество одновременно поступивших объектов.

## **Вопрос 2.**

Оборудование, требующее монтажа, учитывается в бухгалтерском учете на счете 07 "Оборудование к установке".

Отражение в программе операции поступления оборудования, требующего монтажа, производится также документом Поступление (акт, накладная).

Как и в случае поступления отдельных объектов основных средств, документ Поступление (акт, накладная) вводим для вида операции Оборудование. В шапке документа указываем:

- реквизиты накладной поставщика;

- дата принятия оборудования к учету;

- склад, на который поступило оборудование (выбор из справочника Склады);

- сведения о поставщике (выбор из справочника Контрагенты);

- сведения об основании расчетов (поле Договор) (выбор из справочника Договоры контрагентов, вид договора - С поставщиком).

В форме Расчеты проверяем, что счет расчетов с контрагентом - 60.01 "Расчеты с поставщиками и подрядчиками", счет расчетов по авансам – 60.02 "Расчеты по авансам выданным", зачет авансов: Автоматически.

В табличной части Оборудование перечисляем поступившие детали будущего основного средства. Заполнение табличной части можно произвести методом подбора. Для этого в командной панели над списком оборудования необходимо нажать кнопку <Подбор>. Будет открыто дополнительное окно со списком оборудования (справочник Номенклатура), из которого следует подобрать элементы, после чего нажать на кнопку <Перенести в документ>.

### **Вопрос 3.**

Определение сумм амортизации по объектам основных средств и их отражение в бухгалтерском и налоговом учете в программе "1С:Бухгалтерия 8.3" производится при выполнении ежемесячной регламентной операции закрытия месяца Амортизация и износ основных средств.

Амортизация начисляется по тем объектам основных средств, у которых по состоянию на начало месяца установлен признак Начислять амортизацию в регистрах сведений Начисление амортизации ОС (бухгалтерский учет) - при начислении амортизации в бухгалтерском учете и Начисление амортизации ОС (налоговый учет) - при начислении амортизации в налоговом учете.

В течение отчетного года амортизационные отчисления по объектам основных средств начисляются ежемесячно в размере 1/12 годовой суммы.

Для начисления амортизации линейным способом на закладке Бухгалтерский учет документа Принятие к учету ОС в разделе Параметры начисления амортизации указывается:

- счет начисления амортизации – 02.01 "Амортизация основных средств, учитываемых на счете 01";

- признак начисления амортизации (флажок Начислять амортизацию);

- способ начисления амортизации;

- способ отражения расходов по амортизации;

- срок полезного использования (в месяцах).

#### **Методические материалы по теме 5**

В ходе работы по теме студенту следует использовать лекционный материал; материалы, рассмотренные на практическом занятии; рекомендованную литературу и видеолекции; все материалы в соответствующем разделе дисциплины в ЭИОС КГТУ.

*Ссылки на рекомендуемые источники по теме 5:* [2; 15].

**Тема 6. Учет создания и использования материальнопроизводственных запасов**

**Форма проведения занятия** – лекция.

### **Вопросы для изучения**

**Вопрос 1.** Отражение учета поступления материалов от поставщика в программе 1С

**Вопрос 2.** Учет транспортно-заготовительных расходов в программе 1С **Вопрос 3**. Учет приобретения материалов через подотчетное лицо в 1С **Методические указания по изучению темы 6**

## **Вопрос 1.**

Учет материально-производственных запасов (МПЗ) включает два аспекта: учет их приобретения (заготовления) и учет их использования. На практике используется два варианта учета материально-производственных запасов (МПЗ): с использованием счетов 10 "Материалы", 15 "Заготовление и приобретение материальных ценностей" и 16 "Отклонение в стоимости материальных ценностей" и с использованием только счета 10 "Материалы". Второй вариант используется на практике наиболее часто, именно этот вариант реализован в программе "1C:Бухгалтерия" и поэтому будет использоваться при решении заданий сквозного примера.

Для аналитического учета МПЗ используется два вида субконто:

- номенклатура;

- склады.

Первому виду субконто соответствует справочник Номенклатура, второму – справочник Склады (места хранения). С этим справочниками вы уже знакомы, поэтому порядок записи в них новых элементов подробно не рассматриваем.

Вместе с тем, обращаем внимание, что для использования в операциях счетов учета номенклатуры по умолчанию, материалы в справочнике. Номенклатура следует вводить в группу Материалы, установив для нее счет учета 10.01.

Поступление материалов можно осуществлять в виде:

1) приобретения у поставщика;

2) приобретения подотчетными лицами;

3) отходов производств и ликвидации основных средств;

4) вклада в уставный (складочный) капитал;

5) приобретения за пределами Российской Федерации с оплатой в иностранной валюте;

6) безвозмездного получения.

Операции по поступлению в организацию материалов от поставщика регистрируются с помощью универсального документа Поступление товаров и услуг. Изначально документ создают на складе, где заполняют и сохраняют в информационной базе введенный документ, там же формируют печатную форму приходного ордера. Затем в бухгалтерии проверяют правильность заполнения документа, после чего документ проводят в учете.

### **Вопрос 2.**

Если при приобретении материалов имели место дополнительные расходы, в частности, транспортно-заготовительные, они включаются в фактическую себестоимость материалов. Для отражения этих расходов в бухгалтерском учете предназначен документ Поступление доп. расходов. Документ может быть введен либо через Панель разделов→ Покупки и продажи→ Покупка→ Поступление доп. расходов, либо на основании документа Поступление товаров и услуг.

Документ Поступление доп. Расходов позволяет реализовать различные варианты распределения производственных транспортно-заготовительных расходов между поставленными материалами: пропорционально стоимости материалов (по сумме) или пропорционально количеству (по количеству).

### **Вопрос 3**.

Материальные ценности могут быть приобретены за наличный расчет через подотчетное лицо. В таких случаях руководитель организации принимает решение о необходимости совершения операции по приобретению МПЗ, назначает ответственное лицо за операцию и оформляет решение в виде приказа

или распоряжения. На основании приказа руководителя бухгалтер непосредственно в программе "1C:Бухгалтерия" выписывается расходный кассовый ордер для выдачи необходимой суммы подотчетному лицу. Кассир принимает расходный кассовый ордер к исполнению, и на основании документа, подтверждающего личность, выдает сотруднику наличные.

В компьютерном учете регистрируется совершенная кассовая операция.

Подотчетное лицо, приобретая материальные ценности, производит их оплату в кассу торгового предприятия.

Подотчетное лицо получает материальные ценности и необходимые сопроводительные документы: счет-фактуру, накладную, кассовый чек и т. п. Товарно-материальные ценности передаются подотчетным лицом на склад предприятия. Кладовщик проверяет количество и качество поступивших МПЗ на соответствие данным счет-фактуры и накладной.

На основании фактически полученных МПЗ, и сопроводительных документов выписывается приходный ордер, данные о поступивших материальных ценностях заносятся в карточку складного учета. В бухгалтерии предприятия подотчетным лицом заполняется авансовый отчет об использовании подотчетной суммы. К отчету прилагаются документы, подтверждающие производственные затраты: квитанции приходных кассовых ордеров, накладные.

#### **Методические материалы по теме 6**

В ходе работы по теме студенту следует использовать лекционный материал; материалы, рассмотренные на практическом занятии; рекомендованную литературу и видеолекции; все материалы в соответствующем разделе дисциплины в ЭИОС КГТУ.

*Ссылки на рекомендуемые источники по теме 6:* [2; 3; 5; 8; 11; 17].

## **Тема 7. Учет расчетов с персоналом по оплате труда Форма проведения занятия** – лекция.

### **Вопросы для изучения**

**Вопрос 1.** Заполнение справочников в 1С по персоналу

**Вопрос 2.** Начисление заработной платы в программе 1С

**Вопрос 3.** Настройка в программе расчетов по страховым взносам

**Вопрос 4.** Отражение в программе 1С выплаты заработной платы

### **Методические указания по изучению темы 7**

## **Вопрос 1.**

Учет расчетов с персоналов по оплате труда решает несколько задач:

1) во-первых, каждому работнику организации должна быть исчислена величина оплаты в соответствии с трудовым договором, а выплаты для целей налогообложения НДФЛ;

2) во-вторых, расходы на оплату труда должна быть учтена в составе расходов, формирующих себестоимость продукции;

3) в-третьих, в расходах должны быть учтены страховые взносы, начисляемые на выплаты в пользу работников.

Список должностей работников программе 1C:Бухгалтерия хранится в справочнике Должности организаций. В комплекте поставки этот справочник не заполнен.

В соответствии с информацией № 12-1 расходы по оплате труда необходимо учитывать на счетах 25 "Общепроизводственные расходы" и 26 "Общехозяйственные расходы". Для описания вариантов учета заработной платы в программе 1C:Бухгалтерия предназначен справочник Способы отражения зарплаты в бухгалтерском учете.

## **Вопрос 2.**

Вознаграждение, которое полагается работникам за труд в соответствии с трудовым договором, в программе 1С:Бухгалтерия устанавливается путем назначения работникам видов начисления.

Виды начислений хранятся в специальном списке Начисления. Каждый вид начисления определяет способ расчета вознаграждения, порядок его налогообложения единым социальным налогом, взносами на обязательное пенсионное страхование и взносами на обязательное страхование от несчастных случаев на производстве и профессиональных заболеваний, налогом на доходы физических лиц, способ отражения начисления в регламентированном учете.

В комплекте поставки в этом списке могут находиться предопределенные элементы – начисление Оклад по дням, которое:

- признается расходом на оплату труда по пп.1 ст..225 НК РФ

- облагается НДФЛ (код дохода 2000)

- облагается страховыми взносами (Доходы, целиком облагаемые страховыми взносами)

Для выполнения операций по начислению заработной платы, начислению НДФЛ и страховых взносов в программе 1С:Бухгатлерия предназначен документ Начисление зарплаты.

### **Вопрос 3.**

База для исчисления страховых взносов на обязательное пенсионное, медицинское и социальное определяется по каждому работнику исходя из назначенного работнику начисления и возраста работника (для целей исчисления взносов на обязательное пенсионное страхование).

Обложение производится по тарифам, которые хранятся в информационной базе программы и если надо актуализируется автоматически. Важно выбрать правильно категорию плательщика взносов, которая устанавливается в форме Применяемые тарифы страховых взносов. По умолчанию устанавливается значение Организации, применяющие ОСН, кроме с/х производителей.

Расчет сумм страховых взносов на обязательное пенсионное, медицинское и социальное страхование в программе 1С:Бухгатерия производится с помощью документа Начисление налогов (взносов) с ФОТ.

Расчет сумм страховых взносов, отражение их в бухгалтерском учете осуществляется программой при помощи документа Начисление зарплаты.

## **Вопрос 4.**

Подготовка документов на выплату заработной платы через кассу или перечислением на лицевой счет работника в программе 1С:Бухгалтерия производится, соответственно с помощью документов Ведомость на выплату зарплаты через кассу (Панель разделов → Сотрудники и зарплата → Ведомости в кассу) или Ведомость на выплату зарплаты через банк (Панель разделов → Сотрудники и зарплата  $\rightarrow$  Ведомости в банк).

Для проверки расчетов по оплате труда каждому работнику ежемесячно выдается расчетный листок. В нем содержится информация о производственных работнику в текущем месяце начислениях, удержаниях и выплатах.

В программе 1С:Бухгалтерия расчетные листки формируются с помощью специализированного отчета Расчетных листок, который доступен через Панель разделов  $\rightarrow$  Сотрудники и зарплата  $\rightarrow$  Отчеты  $\rightarrow$  Расчетный листок.

### **Методические материалы по теме 7**

В ходе работы по теме студенту следует использовать лекционный материал; материалы, рассмотренные на практическом занятии; рекомендованную литературу и видеолекции; все материалы в соответствующем разделе дисциплины в ЭИОС КГТУ.

*Ссылки на рекомендуемые источники по теме 7:* [2; 3; 5; 8; 11; 17].

**Тема 8. Учет продажи товарной продукции**

**Форма проведения занятия** – лекция.

**Вопросы для изучения**

**Вопрос 1.** Продажа продукции по факту оплаты

**Вопрос 2.** Продажа продукции с отсрочкой платежа

**Методические указания по изучению темы 8**

### **Вопрос 1.**

В программе 1С:Бухгалтерия 8 синтетический учет товаров ведется на счете 41 "Товары", на субсчетах 41.01 "Товары на складах", 41.02 "Товары в розничной торговле", 41.11 "Товары в розничной торговле (в АТТ по продажной стоимости)", 41.12 "Товары в розничной торговле (в НТТ по продажной стоимости)", 41.03 "Тара под товаром и порожняя" и 41.04 "Покупные изделия" (для промышленных предприятий). Торговая наценка учитывается на счете 42 "Торговая наценка".

Товары, принятые на ответственное хранение, учитываются на забалансовом счете 002 "Товарно-материальные ценности, принятые на ответственное хранение" по ценам, указанным в сопроводительных документах.

Товары, отгруженные на особых условиях перехода права собственности, а также переданные на реализацию торговым посредникам, учитываются на счете 45.01 "Товары отгруженные" по фактической себестоимости.

Универсальный документ Реализация (акт, накладная). Реализация (акты, накладные) позволяет зарегистрировать различные виды отгрузки товаров:

- покупателю по договору купли-продажи;

- отгрузку без перехода права собственности;

- передачу товаров на реализацию комиссионеру.

Если условиями договора купли-продажи предусмотрены особые условия перехода права собственности на проданный товар (например, по факту оплаты), то факт перехода права при выполнении условий такого договора регистрируется документом Реализация отгруженных товаров (Продажи  $\rightarrow$ Продажи: Реализация отгруженных товаров). Если товары реализуются по договору розничной купли-продажи, то используется документ Отчет о розничных продажах (Продажи  $\rightarrow$  Продажи: Отчеты о розничных продажах).

### **Вопрос 2.**

В программе "1С:Бухгалтерия 8" поддерживаются различные методики учета товаров в розничной торговле. Они определяются двумя независимыми параметрами:

- тип склада;

- способ оценки товаров в рознице.

Если организация одновременно с операциями оптовой торговли товарами осуществляет розничную торговлю, то операции оптовой продажи следует осуществлять с одних складов (мест хранения, площадок, территорий), а розничные операции – с других. Чтобы программа могла их различать, для каждого склада в справочнике Склады указывается его тип:

1. Оптовый склад – считается, что на таком складе товары учитываются по стоимости приобретения. Оформление розничной продажи товаров с такого склада ничем не отличается от оптовой торговли;

2. Розничный магазин (автоматизированная торговая точка) – такой тип следует указывать для склада в тех случаях, когда технические средства, используемые для учета товаров, или специфика торговой деятельности позволяют ежедневно формировать детальный отчет о проданных товарах;

3. Неавтоматизированная торговая точка – предполагается, что для склада такого типа нет возможности ежедневно вводить детальную информацию о проданных товарах, поэтому списание товаров с такого склада производится по результатам инвентаризации остатков на складе, проводимой с определенной периодичностью (еженедельно, ежемесячно и т. д.).

Тип склада устанавливается до начала оформления операций по складу и не может быть изменен, если в информационной базе по этому складу оформлены какие-либо документы.

Способ оценки товаров в розничной торговле является параметром учетной политики организации.

### **Методические материалы по теме 8**

В ходе работы по теме студенту следует использовать лекционный материал; материалы, рассмотренные на практическом занятии; рекомендованную литературу и видеолекции; все материалы в соответствующем разделе дисциплины в ЭИОС КГТУ.

*Ссылки на рекомендуемые источники по теме 8:* [2; 3; 5; 8; 11; 17].

### **Тема 9. Выявление финансового результата**

**Форма проведения занятия** – лекция.

**Вопросы для изучения**

**Вопрос 1.** Установка в программе 1С процедуры закрытия счетов

**Вопрос 2.** Формирование регламентированных отчетов

### **Методические указания по изучению темы 9**

### **Вопрос 1.**

Для выполнения регламентных операций по выявлению финансового результата в программе предусмотрен помощник Закрытие месяца, который доступен через Панель разделов  $\rightarrow$  Учёт, налоги, отчётность  $\rightarrow$  Закрытие периода  $\rightarrow$  Закрытие месяца.

- Помощник Закрытие месяца позволяет:

- Выполнить все необходимые операции закрытия месяца в правильной последовательности;

- Частично выполнить закрытие месяца;

- Отменить закрытие месяца;

- Частично отменить закрытие месяца;

- Отказаться от выполнения операции в текущем месяце (пропустить);

- Отказаться от повторного выполнения выполненных ранее операций (пометить как выполненные все операции до выбранной);

- Сформировать отчеты, объясняющие расчёты и отражающие результаты выполнения регламентных операций;

- Посмотреть результаты выполнения регламентной операции

- Составить отчёт о выполнении регламентных операций.

Помощник закрытия месяца представляет набор регламентных операций, обязательных для выполнения при завершении отчётного периода. Регламентные операции выполняются документами Регламентная операция, а также документами Формирование записей книги покупок, Формирование записей книги продаж, Начисление зарплаты и страховых взносов.

## **Вопрос 2.**

Под регламентированной отчётностью понимается отчётность, порядок и представления которой регламентирован уполномоченными на это органами законодательной и исполнительной власти. К такой отчётности, в частности, относится:

- Бухгалтерская отчётность;

- Налоговая отчётность;

- Отчётность в фонды;

- Отчётность по физическим лицам;

- Статистическая отчётность.

Подготовка регламентированной отчётности производится с помощью специально настроенных отчётов. Для работы со списком регламентированных отчётов предназначена форма - Регламентированная и финансовая отчётность. Ее можно открыть через Панель разделов  $\rightarrow$  Учёт, налоги, отчётность  $\rightarrow$ Отчётность → Регламентированные отчёты.

Ввод нового отчёта можно выполнить одним из следующих способов.

1) Дважды щелкнуть мышью на наименовании вида отчёта в списке или выделить наименование и контекстном меню (открывается правой кнопкой мыши) выбрать пункт "Создать отчёт".

Если в журнале отчётов (с учётом установленных отборов) нет ещё ни одного отчёта выбранного вида, будет сразу открыта стартовая форма отчёта.

Если отчёты выбранного вида уже есть в журнале (с учётом установленных отборов), тогда будет открыта форма списка раннее созданных отчётов.

Щелкнуть по кнопке "Создать отчёт" в командной панели списка видов отчетов. В результате этих действий будет открыта форма выбора вида отчёта, в которой необходимо указать требуемый вид регламентированного отчёта.

## **Методические материалы по теме 9**

В ходе работы по теме студенту следует использовать лекционный материал; материалы, рассмотренные на практическом занятии; рекомендованную литературу и видеолекции; все материалы в соответствующем разделе дисциплины в ЭИОС КГТУ.

*Ссылки на рекомендуемые источники по теме 9:* [2; 3; 5; 8; 11; 17].

## **2 Методические указания по подготовке к практическим занятиям**

**Тема 1. Общие сведения о программе "1С: Бухгалтерия". Подготовка программы к работе**

**Форма проведения занятия** – практическое занятие.

**Методические указания для подготовки к практическим занятиям по теме 1**

## **План занятия**

- 1. Обсуждение вопросов.
- 2. Решение практических задач.

## **Вопросы**

- 1. Создание учетной информационной базы на компьютере.
- 2. Работа с облачной версией программы 1С.
- 3. Начало работы с программой. Ввод сведений об организации.

## **Практическая задача 1**

Создать предприятие в программе 1С. Заполняем вкладки Основное, Адреса и телефоны, Коды, Фонды, используя данные таблицы 1.

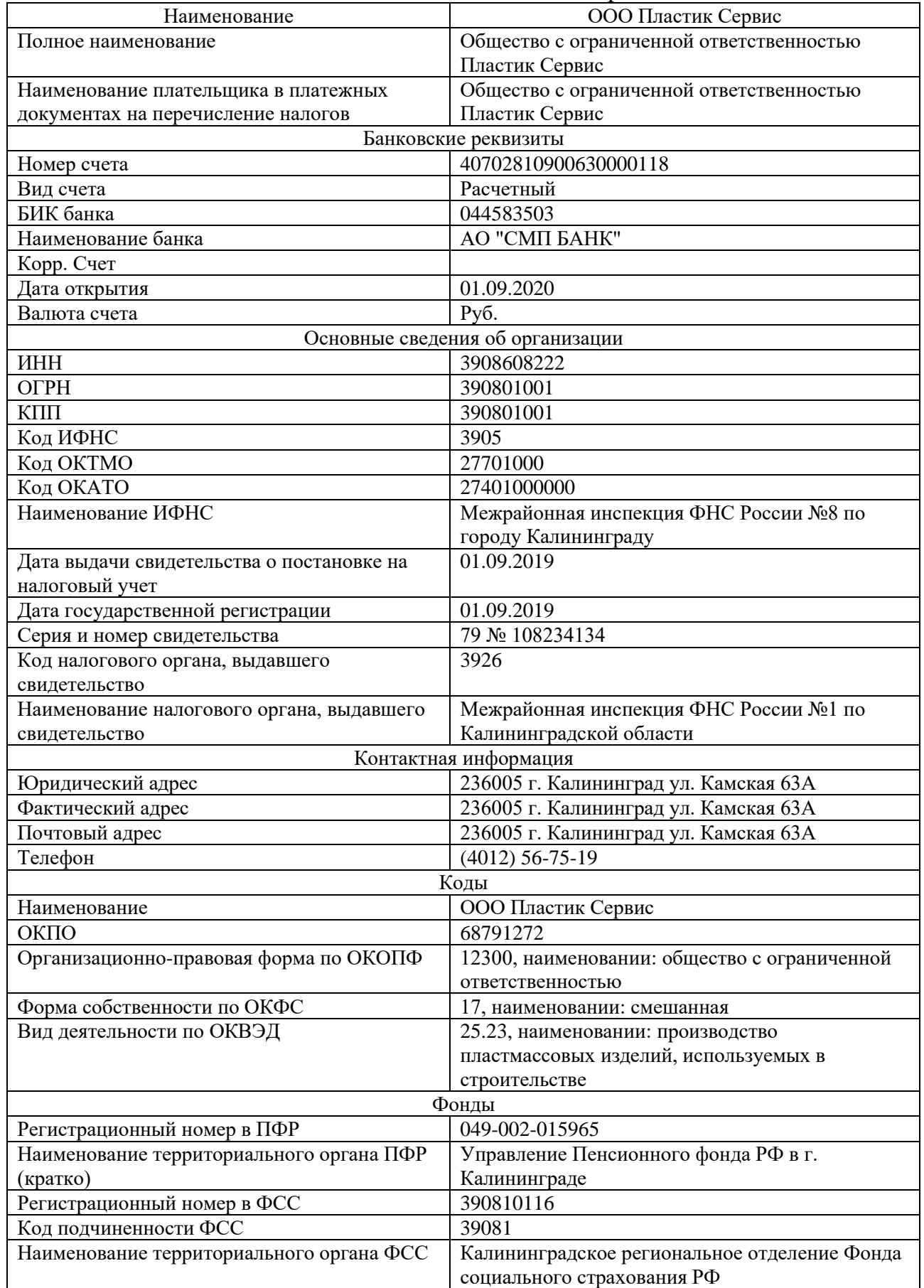

## Таблица 1 – Основные сведения об организации

## **Практическая задача 2**

Настроить учетную политику предприятия, используя следующие исходные данные:

Применяется с – 01.01.2019 г.

Система налогообложения – Упрощенная (доходы - расходы)

Вид деятельности – Торговля

МПЗ – по ФИФО

Производство – По плановым ценам (2 раза)

Выпуск продукции – Без использования счета 40; - Определяется автоматически

НЗП – При отсутствии выпуска прямые расходы считать расходами НЗП

УСН – Доходы минус расходы; - Номер уведомления 1226; Дата уведомления 18.01.2018

Учет расходов – Реализация товаров, - Приняты расходы по приобретенным товарам

НДФЛ – Нарастающим итогом

Страховые взносы – Организации применяющие УСН

**Методические материалы по практическому занятию 1**

**Задание 1.**

**Решение**:

Создание организации осуществляется в следующие этапы:

Вкладка Главное → Организации → Создать → Основное

Заполняем ячейки. В итоговом варианте оформленная Организация должна выглядеть как на рисунке 1:

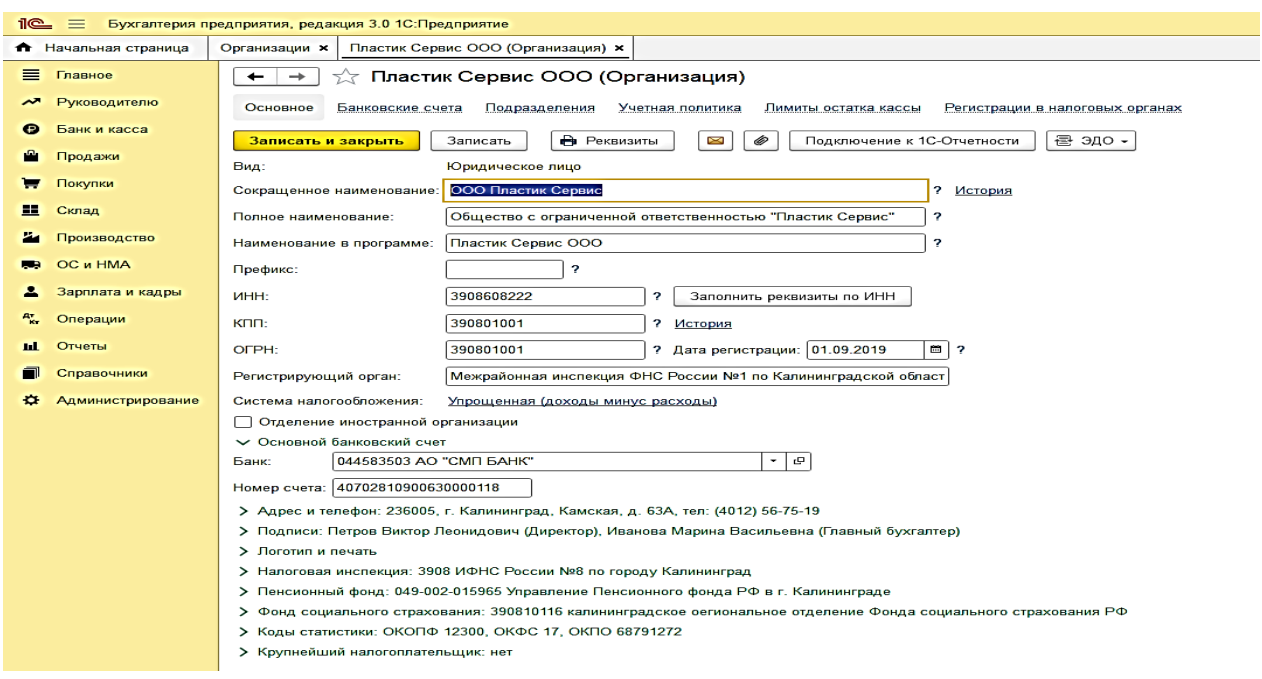

Рисунок 1 – Создание организации в 1С

После заполнения нажимаем клавишу Записать и закрыть.

## **Задание 2.**

## **Решение**:

Формирование учетной политики происходит в следующие этапы:

Вкладка Главное  $\rightarrow$  Организации  $\rightarrow$  Пластик Сервис $\rightarrow$  Учетная политика

→ Создать

Заполняем ячейки.

В итоговом варианте оформленная Учетная политика должна выглядеть как на рисунке 2:

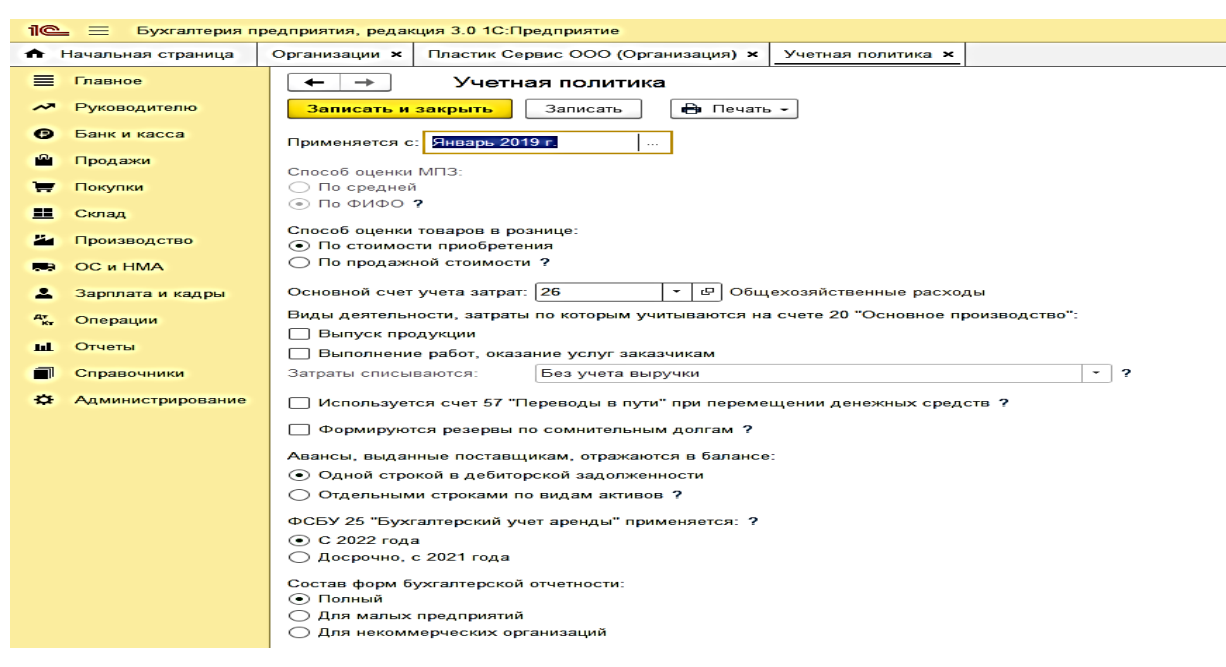

Рисунок 2 – Учетная политика предприятия

После заполнения нажимаем клавишу "Записать и закрыть".

*Ссылки на рекомендуемые источники по практическому занятию 1:*[10;

12].

## **Тема 2. Учет операций по формированию уставного капитала**

## **Форма проведения занятия** – практическое занятие.

# **Методические указания для подготовки к практическим занятиям по**

## **теме 2**

## **План занятия**

- 1. Обсуждение вопросов.
- 2. Решение практических задач.

## **Вопросы**

1. Учетные процедуры по формированию уставного капитала

2. Ввод операций и проводок по формированию уставного капитала в программе 1С

3. Ввод информации в программу 1С по Контрагентам - учредителям

## **Практическая задача 1**

1. Заполнить справочник Контрагенты, юридические и физические лица.

Для заполнения справочников используем данные таблицы 2.

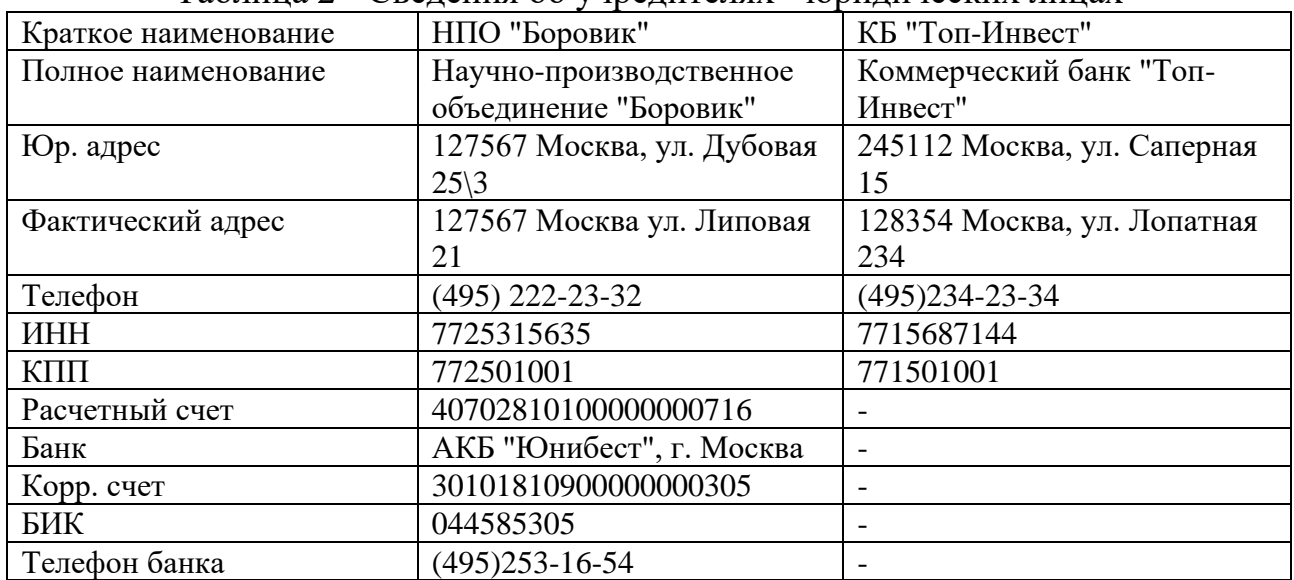

Таблица 2 - Сведения об учредителях - юридических лицах

2. Ввести в справочник Контрагенты трех учредителей – физических лиц.

- 1. Петров В. Л.
- 2. Иванова М. В.
- 3. Дементьев Н. Д.

Информация по физическим лицам представлена в таблице 3.

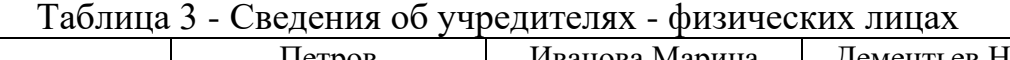

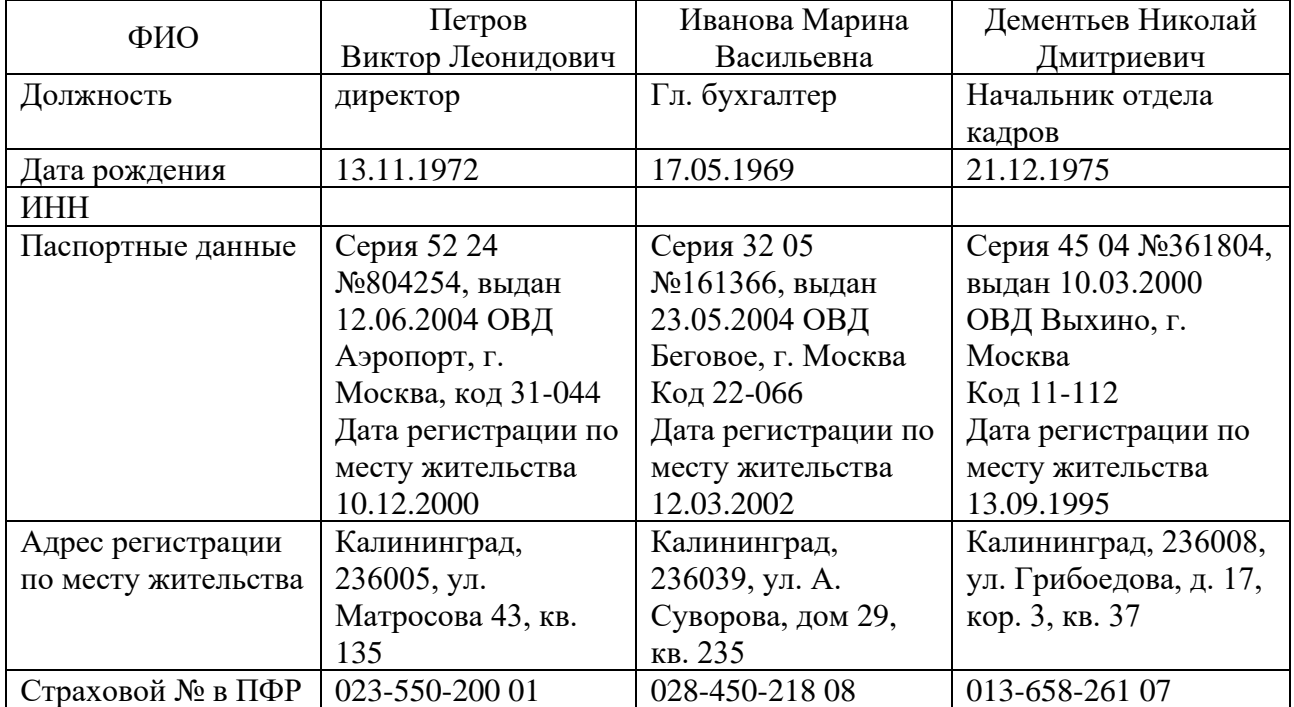

## **Практическая задача 2**

Осуществить ручной ввод операций по учету уставного капитала.

Согласно учредительным документам уставный капитал ООО "Пластик Сервис" составляет 3 000 000 руб.

Взносы учредителей распределились следующим образом:

1. НПО "Боровик" - 300 000 руб.

2. КБ "Топ-Инвест" - 300 000 руб.

3. Петров В.Л. – 1 200 000 руб.

4. Иванова М.В. – 600 000 руб.

5. Дементьев Е.Д. – 600 000 руб.

Оформить данные операции в 1С.

## **Методические материалы по практическому занятию 2**

**Задание 1.**

## **Решение**:

Заполнение справочника Контрагенты – Физические и юридические лица.

Справочники  $\rightarrow$  Контрагенты  $\rightarrow$  Создать группу  $\rightarrow$  Физические лица  $\rightarrow$ Записать и закрыть

Справочники  $\rightarrow$  Контрагенты  $\rightarrow$  Создать группу  $\rightarrow$  Юридические лица  $\rightarrow$ Записать и закрыть

Далее вносим контрагентов физических и юридических лиц отдельно в каждую группу (рисунки 3, 4).

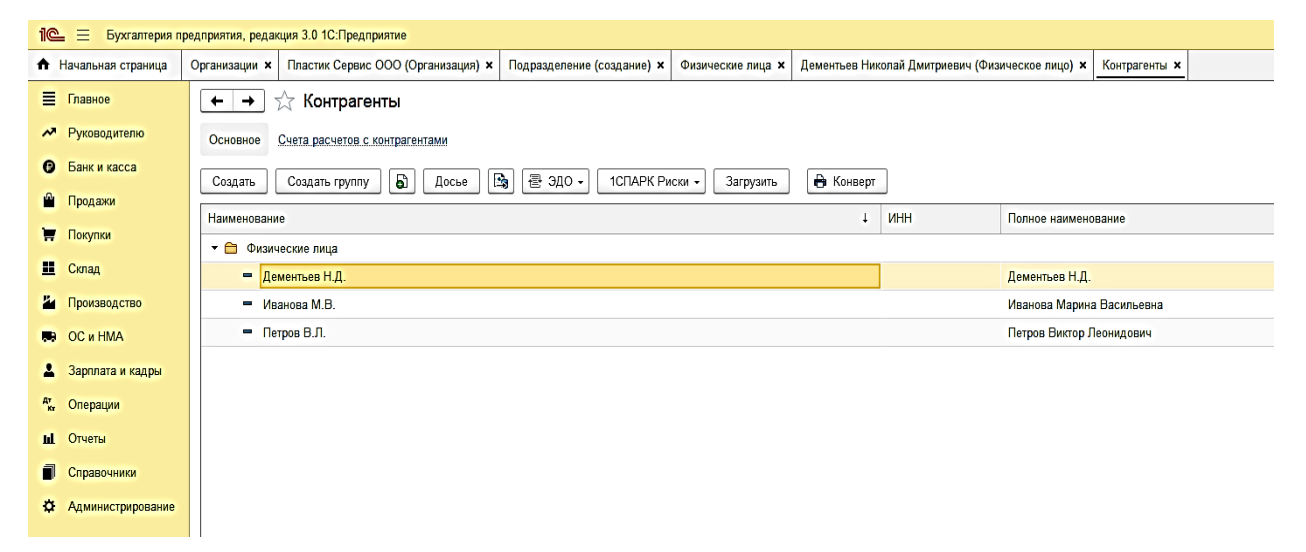

Рисунок 3 – Заполнение справочника Контрагенты - Физические лица
|   | 1e<br><b>Е</b> Бухгалтерия предприятия, редакция 3.0 1С: Предприятие |                                                                                                    |            |                                                  |  |  |  |  |  |  |
|---|----------------------------------------------------------------------|----------------------------------------------------------------------------------------------------|------------|--------------------------------------------------|--|--|--|--|--|--|
|   | <del>•</del> Начальная страница                                      | Организации <b>x</b> Контрагенты <b>x</b>                                                                                        |            |                                                  |  |  |  |  |  |  |
|   | Е Главное                                                            | √ Контрагенты<br>$\leftarrow$<br>$\rightarrow$                                                                                   |            |                                                  |  |  |  |  |  |  |
|   | М Руководителю                                                       | Основное Счета расчетов с контрагентами                                                                                          |            |                                                  |  |  |  |  |  |  |
|   | • Банк и касса                                                       | $\mathbf{B}$<br>a<br>콜 340 •<br>В Конверт<br>1СПАРК Риски -<br>Загрузить<br>Поиск (Ctrl+F)<br>Создать группу<br>Досье<br>Создать |            |                                                  |  |  |  |  |  |  |
|   | • Продажи                                                            | Наименование<br>$\downarrow$                                                                                                    | <b>UHH</b> | Полное наименование                              |  |  |  |  |  |  |
|   | <b>Г</b> Покупки                                                     | • • Юридические лица                                                                                                    |            |                                                  |  |  |  |  |  |  |
|   | Ш Склад                                                              | $=$ AO "Фрезер"                                                                                                    | 6227001779 | Акционерное общество Инструментальный "Фрезер"   |  |  |  |  |  |  |
|   | И Производство                                                       | = КБ "Топ-Инвест"                                                                                                    | 7715687144 | Коммерческий банк "Топ-Инвест"                   |  |  |  |  |  |  |
|   | <b>ID</b> OC <i>u</i> HMA                                            | - НПО "Боровик"                                                                                                    | 7725315635 | Научно-производственное объединение "Боровик"    |  |  |  |  |  |  |
|   | 2 Зарплата и кадры                                                   | $=$ 000 "Профи"                                                                                                    | 7707083893 | Общество с ограниченной ответственностью "Профи" |  |  |  |  |  |  |
|   | <sup>дт</sup> Операции                                               |                                                                                                    |            |                                                  |  |  |  |  |  |  |
|   | <b>III</b> Отчеты                                                    |                                                                                                    |            |                                                  |  |  |  |  |  |  |
| f | Справочники                                                          |                                                                                                    |            |                                                  |  |  |  |  |  |  |
|   | О Администрирование                                                  |                                                                                                    |            |                                                  |  |  |  |  |  |  |
|   |                                                                      |                                                                                                    |            |                                                  |  |  |  |  |  |  |
|   |                                                                      |                                                                                                    |            |                                                  |  |  |  |  |  |  |
|   |                                                                      |                                                                                                    |            |                                                  |  |  |  |  |  |  |

Рисунок 4 – Заполнение справочника Контрагенты - Юридические лица

Формирование контрагента - юридического лица в программе 1С представлено на рисунке 5.

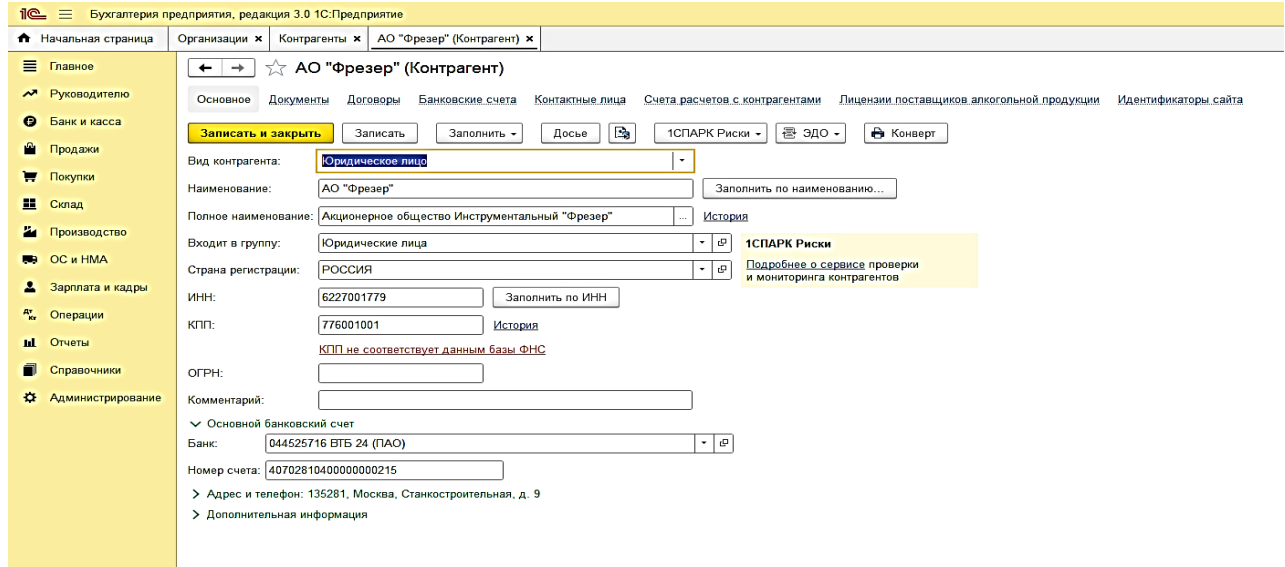

Рисунок 5 - Формирование контрагента - юридического лица

Формирование контрагента - физического лица в программе 1С представлено на рисунке 6.

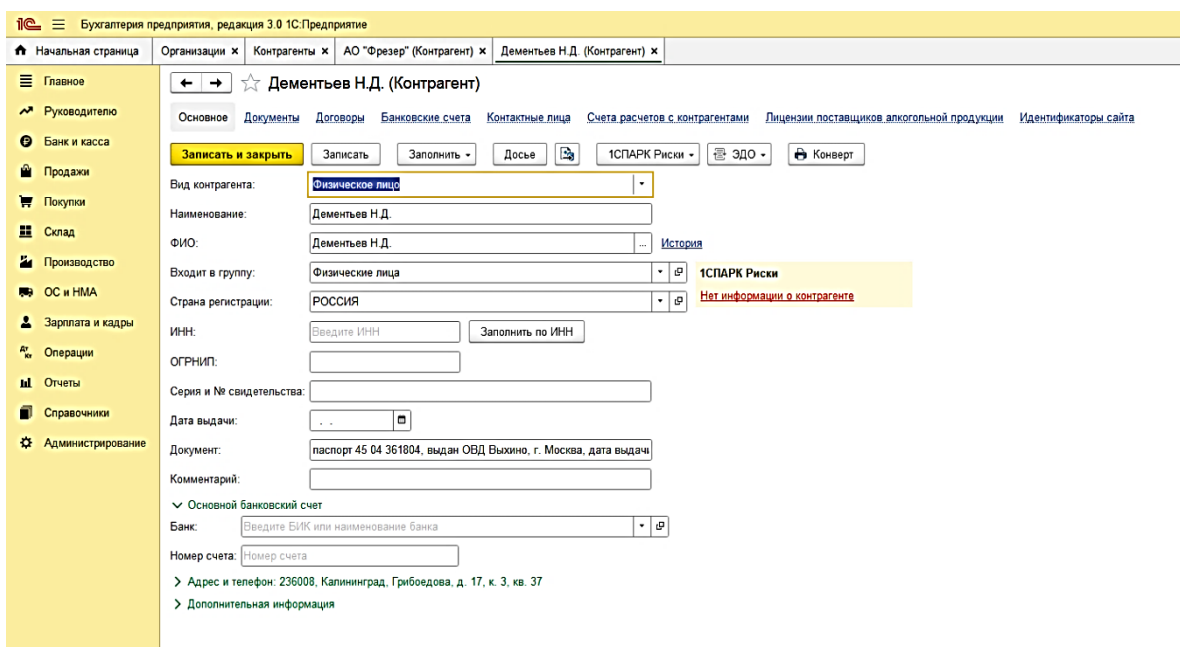

Рисунок 6 - Формирование контрагента - физического лица

После ввода данных вкладка закрывается.

#### **Задание 2.**

#### **Решение**:

Для отражения взносов учредителей входим в раздел Операции→ Операции введенные в ручную

Нажимаем вкладку Создать → Операция

В реквизите Содержание операции вводим Учтен уставный капитал

Реквизиты: Номер, Дата и Сумма операции вводятся автоматически после введения проводок.

Нажимаем кнопку Добавить

В открывшемся поле ввода проводки вносим следующие данные:

- В Дебете – 75.01, субконто - НПО "Боровик"

- В Кредите 80.01, субконто 1 – НПО "Боровик"; субконто 2 – Обыкновенные акции ООО "Пластик Сервис"

- Сумма – 300 000 руб.

После введения данных по первому контрагенту-учредителю снова нажимаем кнопку Добавить и вводим вторую проводку по учредителю КБ "Топ-Инвест"

# Итоговая операция должна содержать 5 проводок (рисунки 7, 8).

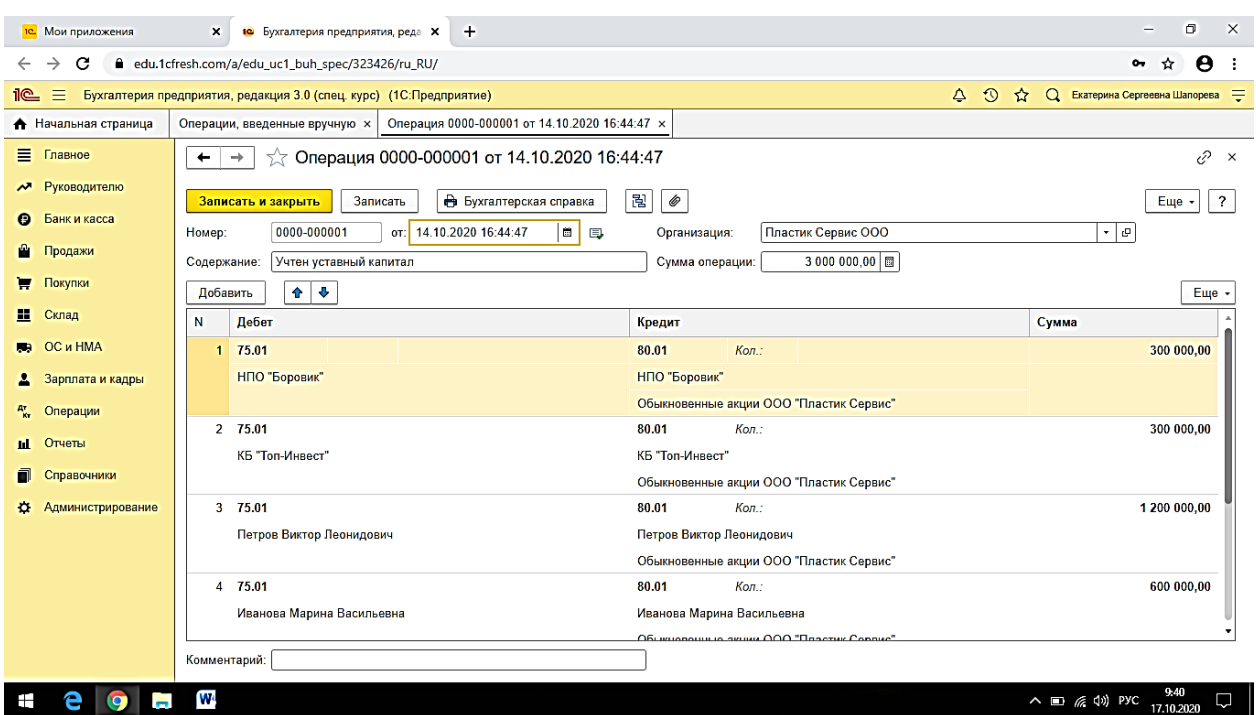

Рисунок 7- Операции по вводу уставного капитала (начало)

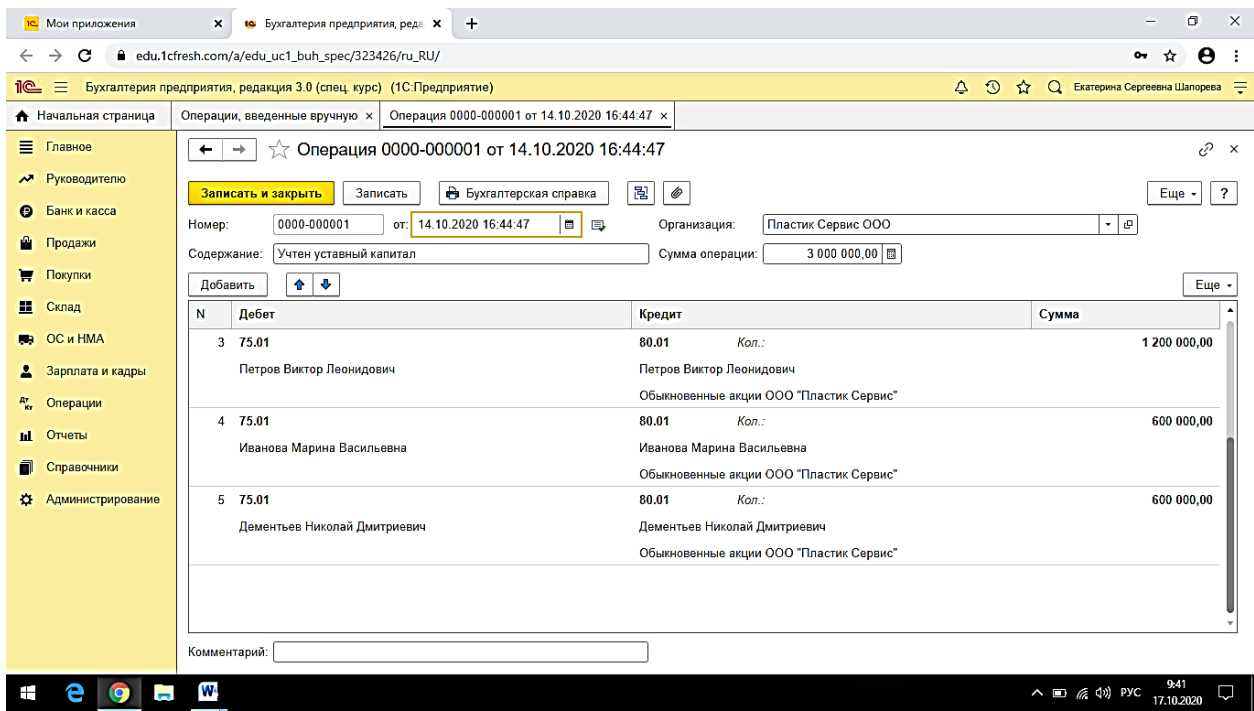

Рисунок 8 - Операции по вводу уставного капитала (конец)

После формирования всех бухгалтерских записей в данной операции нажать клавишу **"**Записать и закрыть".

*Ссылки на рекомендуемые источники по практическому занятию 2:* [2;

11].

# **Тема 3. Учет кассовых операций и операций на расчетном счете**

**Форма проведения занятия** – практическое занятие.

# **Методические указания для подготовки к практическим занятиям по теме 3**

# **План занятия**

- 1. Обсуждение вопросов.
- 2. Решение практических задач.

# **Вопросы**

- 1. Учет кассовых операций в 1С
- 2. Учет операций по расчетному счету в 1С

# **Практическая задача 1**

1. Внести в программу 1С списание денежных средств с расчетного счета, используя следующие данные. 16.09.2022 года компания ООО "Пластик сервис" перечислила с расчетного счета в кассу 50 000 рублей. Назначение платежа: перевод денежных средств в кассу на командировочные расходы. Перевод подтвержден банковской выпиской.

2. Проверить проведение операции по счету с помощью оборотносальдовой ведомости по счету 51.

# **Практическая задача 2**

Отразить в программе 1С поступление наличных денежных средств в кассу организации, используя следующие данные.

16.09.2022 года в кассу предприятия поступили денежные средства с расчетного счета в сумме 50 000 руб. для передачи подотчетному лицу (приобретение канцтоваров).

Статья доходов – внутреннее перемещение денежных средств.

Вид операции – получение наличных в банке.

2. Проверить проведение операции по счету с помощью оборотносальдовой ведомости по счету 50.

#### **Методические материалы по практическому занятию 3**

#### **Задание 1.**

#### **Решение**:

Для отражения движения денежных средств на расчетном счете совершаем следующие действия: Главное  $\rightarrow$  Банк и касса  $\rightarrow$ Банковские выписки  $\rightarrow$ Списание с расчетного счета.

Заполняем все доступные строки в открывшемся диалоговом окне. Пример заполнения представлен на рисунке 9.

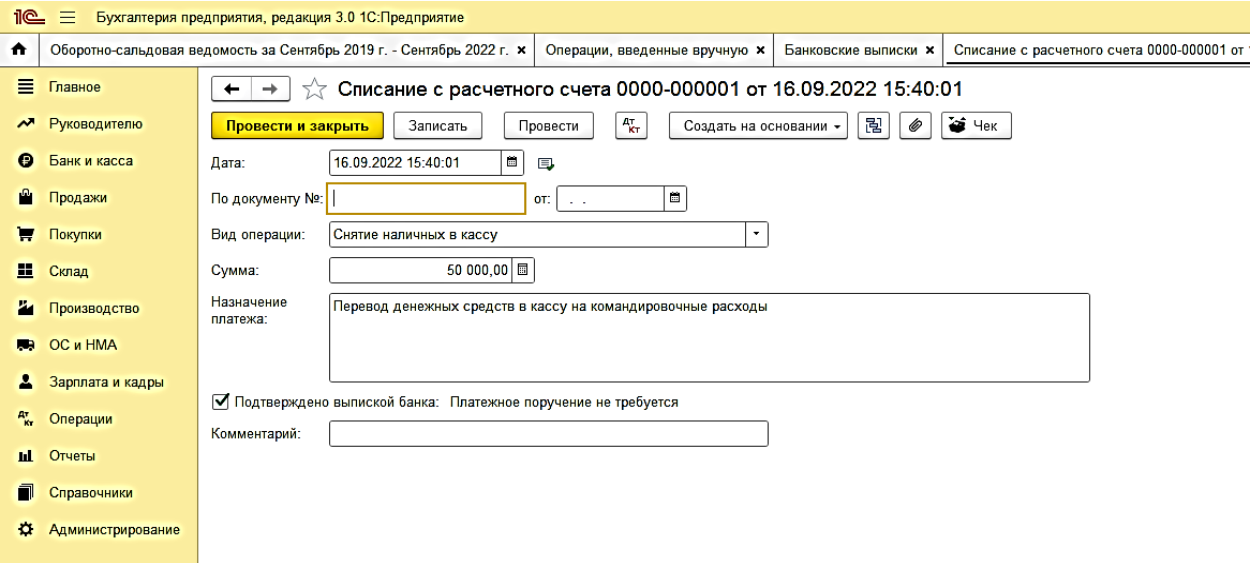

Рисунок 9 – Оформление списания денежных средств с расчетного счета

По завершению операции нажать "Провести и закрыть".

Проверить правильность проведенной операции в оборотно-сальдовой ведомости по счету 51 (рисунок 10).

| 1C<br>$\equiv$<br>Бухгалтерия предприятия, редакция 3.0 1С: Предприятие |                         |   |                                                                                                    |                          |        |                          |                        |                          |        |  |  |  |
|-------------------------------------------------------------------------|-------------------------|---|----------------------------------------------------------------------------------------------------|--------------------------|--------|--------------------------|------------------------|--------------------------|--------|--|--|--|
| $\bullet$                                                               |                         |   | Оборотно-сальдовая ведомость за Сентябрь 2 ×   Операции, введенные вручную ×<br>Списание с расчетного счета 0000-000001 от  ×<br>Банковские выписки х<br>Кассовые документы х<br><b>Поступлени</b> |                          |        |                          |                        |                          |        |  |  |  |
| Ξ                                                                       | Главное                 |   | $\frac{1}{100}$ Оборотно-сальдовая ведомость по счету 51 за 16.09.2022 - 30.09.2022<br>$\leftarrow$<br>$\rightarrow$                                                                               |                          |        |                          |                        |                          |        |  |  |  |
| $\sim$                                                                  | Руководителю            |   | $\cdot$   $\sigma$<br>$\blacksquare$<br>Период: 16.09.2022<br>18 I<br>30.09.2022<br>Cuer: 51<br>$\overline{\phantom{a}}$<br>$\sim$                                                                 |                          |        |                          |                        |                          |        |  |  |  |
| $\bullet$                                                               | Банк и касса            |   | Q<br>昌<br>ବ<br>۹<br>X<br>Показать настройки<br>Печать<br>Регистр учета -<br>Сформировать                                                                                                    |                          |        |                          |                        |                          |        |  |  |  |
| А                                                                       | Продажи                 |   | ООО Пластик Сервис с                                                                                                    |                          |        |                          |                        |                          |        |  |  |  |
| π                                                                       | Покупки                 |   | Оборотно-сальдовая ведомость по счету 51 за 16.09.2022 - 30.09.2022<br>Выводимые данные: БУ (данные бухгалтерского учета)                                                                          |                          |        |                          |                        |                          |        |  |  |  |
| Ш                                                                       | Склад                   |   | Счет. Наименование счета                                                                                                    | Сальдо на начало периода |        | Обороты за период        |                        | Сальдо на конец периода  |        |  |  |  |
| z.                                                                      | Производство            |   | Банковские счета                                                                                                    | Дебет                    | Кредит | Дебет                    | Кредит                 | Дебет                    | Кредит |  |  |  |
|                                                                         | <b>RA</b> OC <i>HMA</i> | Θ | 51, Расчетные счета<br>40702810900630000118, AO "CMN                                                                                                    | 9 000.00<br>9 000,00     |        | 250 000,00<br>250 000,00 | 50 000.00<br>50 000,00 | 209 000.00<br>209 000,00 |        |  |  |  |
|                                                                         |                         |   | <b>БАНК</b><br><b><i><u>MTOFO</u></i></b>                                                                                                    | 9 000,00                 |        | 250 000,00               | 50 000,00              | 209 000,00               |        |  |  |  |
| д                                                                       | Зарплата и кадры        |   |                                                                                                    |                          |        |                          |                        |                          |        |  |  |  |
|                                                                         | <sup>дт</sup> Операции  |   |                                                                                                    |                          |        |                          |                        |                          |        |  |  |  |
| $\mathbf{H}$                                                            | Отчеты                  |   |                                                                                                    |                          |        |                          |                        |                          |        |  |  |  |
| n                                                                       | Справочники             |   |                                                                                                    |                          |        |                          |                        |                          |        |  |  |  |
| $\Omega$                                                                | Администрирование       |   |                                                                                                    |                          |        |                          |                        |                          |        |  |  |  |
|                                                                         |                         |   |                                                                                                    |                          |        |                          |                        |                          |        |  |  |  |
|                                                                         |                         |   |                                                                                                    |                          |        |                          |                        |                          |        |  |  |  |
|                                                                         |                         |   |                                                                                                    |                          |        |                          |                        |                          |        |  |  |  |

Рисунок 10 – Оборотно-сальдовая ведомость по счету 51

# **Задание 2.**

#### **Решение**:

Для отражения движения денежных средств в кассе совершаем следующие действия: Главное → Банк и касса →Банковские выписки → Поступление наличных.

Заполняем все доступные строки в открывшемся диалоговом окне. Пример заполнения представлен на рисунке 11.

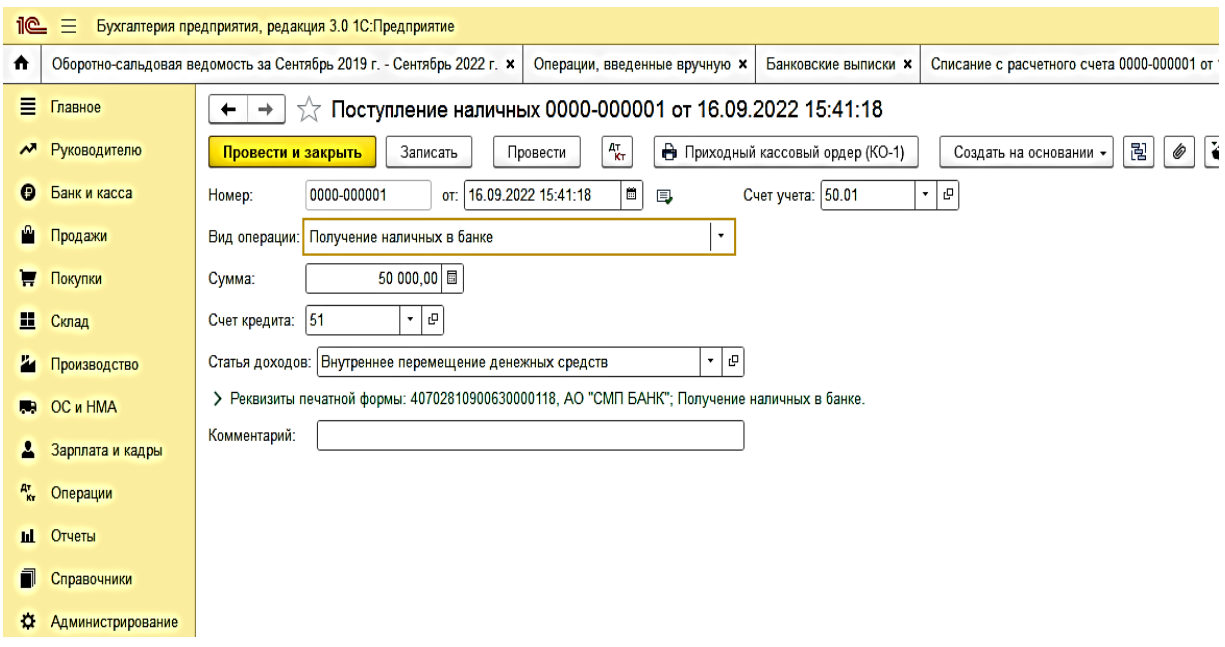

Рисунок 11 - Оформление поступления денежных средств в кассу организации

По завершению операции нажать "Провести и закрыть".

Проверить правильность проведенной операции в оборотно-сальдовой ведомости по счету 50 (рисунок 12).

| 11C<br>目<br>Бухгалтерия предприятия, редакция 3.0 1С: Предприятие |                        |                                                                                                    |                                                                                                    |                                   |        |                        |        |                                  |        |  |         |  |
|-------------------------------------------------------------------|------------------------|----------------------------------------------------------------------------------------------------|----------------------------------------------------------------------------------------------------|-----------------------------------|--------|------------------------|--------|----------------------------------|--------|--|---------|--|
| *                                                                 |                        | Оборотно-сальдовая ведомость за Сентябрь $x \mid$ Операции, введенные вручную $x$<br><b>Банковские выписки х</b><br>Списание с расчетного счета 0000-000001 от  x   Кассовые документы x  <br>Поступление наличных 0000-000001 от 16.09.2 * |                                                                                                    |                                   |        |                        |        |                                  |        |  | Оборотн |  |
|                                                                   | $\equiv$ Главное       |                                                                                                    | Оборотно-сальдовая ведомость по счету 50 за Сентябрь 2019 г. - Сентябрь 2022 г.<br>$\leftarrow$<br>$\rightarrow$<br>52                                                                                             |                                   |        |                        |        |                                  |        |  |         |  |
|                                                                   | М Руководителю         |                                                                                                    | $\vert \cdot \vert$ 0 $\vert$<br>$\begin{array}{ c c c c c } \hline \hline \hline \multicolumn{1}{ c }{0} & - & 30.09.2022 \hline \end{array}$<br>$\blacksquare$<br>Cuer: 50<br>01.09.2019<br>Период:<br><b>1.</b> |                                   |        |                        |        |                                  |        |  |         |  |
|                                                                   | <b>• Банк и касса</b>  |                                                                                                    | 昌<br>$Q \mid \mathcal{E}$<br>Q<br>X<br>Показать настройки<br>Регистр учета -<br>Печать<br>Сформировать<br>$\lambda$                                                                                                |                                   |        |                        |        |                                  |        |  |         |  |
|                                                                   | • Продажи<br>Покупки   |                                                                                                    | ООО Пластик Сервис<br>Оборотно-сальдовая ведомость по счету 50 за Сентябрь 2019 г. - Сентябрь 2022 г.                                                                                                    |                                   |        |                        |        |                                  |        |  |         |  |
|                                                                   |                        |                                                                                                    | Выводимые данные: БУ (данные бухгалтерского учета)                                                                                                    |                                   |        |                        |        |                                  |        |  |         |  |
|                                                                   | El Склад               |                                                                                                    | Счет, Наименование счета<br>Статьи движения денежных                                                                                                    | Сальдо на начало периода<br>Дебет | Кредит | Обороты за период      |        | Сальдо на конец периода<br>Дебет |        |  |         |  |
|                                                                   | И Производство         | Ħ                                                                                                    | средств<br>50, Kacca                                                                                                    |                                   |        | Дебет<br>50 000.00     | Кредит | 50 000.00                        | Кредит |  |         |  |
|                                                                   | <b>RA OC WHMA</b>      |                                                                                                    | Внутреннее перемещение<br>денежных средств                                                                                                    |                                   |        | 50 000,00              |        |                                  |        |  |         |  |
|                                                                   | В Зарплата и кадры     |                                                                                                    | <b><i><u>MTOFO</u></i></b>                                                                                                    |                                   |        | 50 000,00<br>50 000,00 |        |                                  |        |  |         |  |
|                                                                   | <sup>дт</sup> Операции |                                                                                                    |                                                                                                    |                                   |        |                        |        |                                  |        |  |         |  |
|                                                                   | <b>Ш</b> Отчеты        |                                                                                                    |                                                                                                    |                                   |        |                        |        |                                  |        |  |         |  |
| 6                                                                 | Справочники            |                                                                                                    |                                                                                                    |                                   |        |                        |        |                                  |        |  |         |  |
|                                                                   | О Администрирование    |                                                                                                    |                                                                                                    |                                   |        |                        |        |                                  |        |  |         |  |
|                                                                   |                        |                                                                                                    |                                                                                                    |                                   |        |                        |        |                                  |        |  |         |  |
|                                                                   |                        |                                                                                                    |                                                                                                    |                                   |        |                        |        |                                  |        |  |         |  |
|                                                                   |                        |                                                                                                    |                                                                                                    |                                   |        |                        |        |                                  |        |  |         |  |
|                                                                   |                        |                                                                                                    |                                                                                                    |                                   |        |                        |        |                                  |        |  |         |  |

Рисунок 12 – Оборотно-сальдовая ведомость по счету 50

*Ссылки на рекомендуемые источники по практическому занятию 3:*[1; 5].

#### **Тема 4. Учет расчетов с покупателями и поставщиками**

**Форма проведения занятия** – практическое занятие.

**Методические указания для подготовки к практическим занятиям по** 

#### **теме 4**

#### **План занятия**

- 1. Обсуждение вопросов.
- 2. Решение практических задач.

#### **Вопросы**

- 1. Учет расчетов с покупателями в программе 1С
- 2. Учет расчетов с поставщиками в программе 1С

#### **Практическая задача 1**

Изучить оформление в программе 1С учета расчетов с покупателями. Для проведения хозяйственных операций использовать следующие данные.

Согласно договору 2-М от 17.10.2021 г. на расчетный счет ООО "Пластик Сервис" получена предоплата от КБ "Топ-Инвест" в счет предстоящей поставки продукции - пластиковых окон.

Факт предоплаты в сумме 10 000 руб. подтвержден выпиской № 1 с банковского счета от 28.10.2021 с приложением платежного поручения № 44. Оформить операцию в 1С.

#### **Практическая задача 2**

ООО "Пластик Сервис" заключило договор на поставку оборудования с заводом "Фрезер". Договор поставки № ДП-8 от 01.09.2022 г.

Расчеты по договору производятся в порядке предварительной оплаты на основании выставленных счетов.

03.09.2022 г. в рамках договора  $\mathbb{N}^{\circ}$  ДП-8 от 01.09.2022 г. от завода "Фрезер" получен счет № 328/5 от 03.09.2022 г. на оплату производственного оборудования "Сверлильный станок СТУ-1" стоимостью 30 000 руб., в т. ч. НДС 5 000 руб.

Реквизиты Завода "Фрезер" представлены в таблице 4.

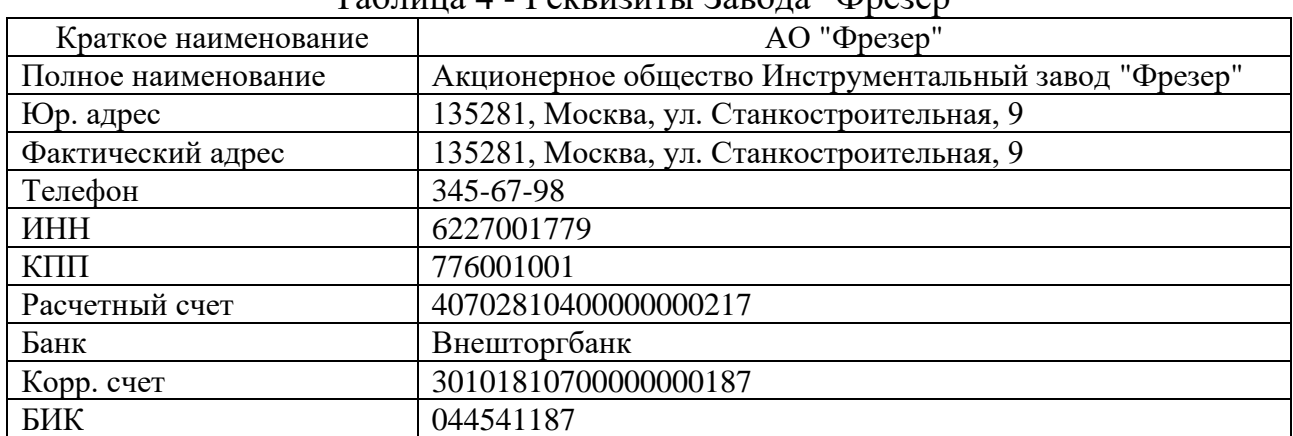

Таблица 4 - Реквизиты Завода "Фрезер"

Зарегистрировать нового контрагента в справочнике "Контрагенты" и добавить договор с контрагентом в справочник "Договоры".

05.09.2022 г. выписано платежное поручение № 1 от 05.09.2022 г. на оплату счета № 328/5 от 07.09.2022 г. завода "Фрезер" на сумму 30 000, в т. ч. НДС 5 000 руб.

#### **Методические материалы по практическому занятию 4**

# **Задание 1.**

#### **Решение**:

Для проведения операции расчетов с покупателями в 1С необходимо:

1. Зарегистрировать покупателя в справочнике Контрагенты:

Контрагенты  $\rightarrow$  Юридические лица  $\rightarrow$  Топ Инвест  $\rightarrow$  Договоры  $\rightarrow$  Создать → Заполнить пустые вкладки: Вид договора - с покупателем; во вкладке

Наименование внести Основной договор и т. д.

2. В справочнике Договоры контрагентов зарегистрировать договор.

Документы → Договоры → Создать → Заполнить данные

Или

Справочники  $\rightarrow$  Договоры  $\rightarrow$  Создать  $\rightarrow$  Заполнить данные из условия

3. Зарегистрировать полученную предоплату от покупателя

Поступление на расчетный счет будет регистрироваться с помощью банковской выписки.

Деньги  $\rightarrow$  Банковские выписки  $\rightarrow$  Создать

Или

Банк и касса  $\rightarrow$  Банковские выписки  $\rightarrow$  Поступление  $(+) \rightarrow$  Оплата от покупателя → заполнить остальное → Назначение платежа: Предоплата по договору № 2-М от 17.10.2021  $\rightarrow$  Банковскую выписку после заполнения следует провести и создать проводку

Проверить поступление денежных средств на счете 51 используя журнал операций или Оборотно-сальдовую ведомость (рисунок 13).

| Бухгалтерия предприятия, редакция 3.0 1С: Предприятие                                                                                                    |                                                                                                    |                                   |                  |                             |            |                                            |  |  |  |  |
|----------------------------------------------------------------------------------------------------|----------------------------------------------------------------------------------------------------|-----------------------------------|------------------|-----------------------------|------------|--------------------------------------------|--|--|--|--|
| Списание с расчетного счета 0000-000001 от  ×<br>ротно-сальдовая ведомость за Сентябрь 2 х<br>Операции, введенные вручную х<br>Банковские выписки <b>×</b><br>Кассовые документы х<br>Поступление наличных |                                                                                                    |                                   |                  |                             |            |                                            |  |  |  |  |
| ное                                                                                                    | Оборотно-сальдовая ведомость по счету 51 за 16.09.2022 - 30.09.2022<br>←<br>→                                             |                                   |                  |                             |            |                                            |  |  |  |  |
| <b>)водителю</b>                                                                                                    | م ا -<br>I a I<br>G<br>30.09.2022<br>Cuer: 51<br>Период: 16.09.2022<br>$\qquad \qquad -$<br>$\sim$                        |                                   |                  |                             |            |                                            |  |  |  |  |
| к и касса                                                                                                    | Показать настройки<br>Сформировать                                                                                        | ବ<br>۹                            | 름<br>Q<br>Печать | X<br>Регистр учета -        |            |                                            |  |  |  |  |
| тажи                                                                                                    | ООО Пластик Сервис с                                                                                                    |                                   |                  |                             |            |                                            |  |  |  |  |
| <b>/ПКИ</b>                                                                                                    | Оборотно-сальдовая ведомость по счету 51 за 16.09.2022 - 30.09.2022<br>Выводимые данные: БУ (данные бухгалтерского учета) |                                   |                  |                             |            |                                            |  |  |  |  |
| Щ                                                                                                    | Счет. Наименование счета<br>Банковские счета                                                                              | Сальдо на начало периода<br>Дебет | Кредит<br>Дебет  | Обороты за период<br>Кредит |            | Сальдо на конец периода<br>Дебет<br>Кредит |  |  |  |  |
| 13В0ДСТВО                                                                                                    | 51, Расчетные счета                                                                                                    | 9 000.00                          | 250 000,00       | 50 000.00                   | 209 000.00 |                                            |  |  |  |  |
| 1 HMA                                                                                                    | 40702810900630000118, AO "CMFI<br>9 000,00<br>250 000,00<br>50 000,00<br>209 000,00<br><b>БАНК"</b>                       |                                   |                  |                             |            |                                            |  |  |  |  |
| тлата и кадры                                                                                                    | <b><i>MTOFO</i></b>                                                                                                    | 9 000,00                          | 250 000,00       | 50 000,00                   | 209 000,00 |                                            |  |  |  |  |
|                                                                                                    |                                                                                                    |                                   |                  |                             |            |                                            |  |  |  |  |

Рисунок 13 – Оборотно-сальдовая ведомость по счету 51

# **Задание 2.**

#### **Решение**:

Для проведения операции расчетов с поставщиками в 1С необходимо:

1. Оформляем нового контрагента:

Справочники  $\rightarrow$  Контрагенты  $\rightarrow$  Юридические лица  $\rightarrow$  Создать  $\rightarrow$ Заполняем строки в диалоговом окне, вводим нового контрагента – поставщика АО "Фрезер"

2. Заключаем с поставщиком договор

Договоры → Создать → Договор поставки № ДП-8 от 01.09.2022 г. на поставку оборудования  $\rightarrow$  Записать

3. Оформляем оплату

Банк  $\rightarrow$  Платежное поручение  $\rightarrow$ Заполнить вкладки  $\rightarrow$  Назначение платежа: предоплата по счету № 328/5 от 03.11.2021 г., сумма 30 000 руб., в т. ч. НДС 5 000 руб. → Ввести документ списание с расчетного счета→ Провести и закрыть

*Ссылки на рекомендуемые источники по практическому занятию 4:* [4; 18].

**Тема 5. Учет основных средств**

**Форма проведения занятия** – практическое занятие.

**Методические указания для подготовки к практическим занятиям по теме 5**

# **План занятия**

1. Обсуждение вопросов.

2. Решение практических задач.

# **Вопросы**

1. Учет поступления основных средств и его отражение в программе 1С

2. Отражение в 1С операций по поступлению оборудования требующего монтажа и наладки

3. Амортизация основных средств и ее отражение в программе 1С

# **Практическая задача 1**

Отразить в программе 1С "Бухгалтерия" Поступление основных средств от учредителей

1. 10.09.2022 г. Учредителем Дементьевым Н. Д. передано имущество в счет вклада в УК – Станок деревообрабатывающий универсальный СДУ-17. Стоимость станка согласно учредительным договорам 40 000 руб. Станок предназначен для эксплуатации в подразделении Ремонтная мастерская.

Передача оформлена актом приемки-передачи № 1-уч от 10.11.2020 г.

2. 11.19.2022 г. станок СДУ-17 введен в эксплуатацию в подразделении "Ремонтные работы". Принятие к учету оформлено актом о приемке-передаче объекта ОС по форме ОС-1 от 10.11.2020 (таблица 5)

| Наименование объекта   | Станок деревообрабатывающий СДУ-17  |
|------------------------|-------------------------------------|
| Изготовитель           | Завод "Гигант"                      |
| Номер паспорта         | 516410                              |
| Заводской номер        | 104001                              |
| Дата выпуска           | 10.01.2020                          |
| ОКОФ                   | Машины и оборудование не включенные |
|                        | в другие группировки                |
| Группа учета ОС        | Машины и оборудование               |
| Амортизационная группа | $\mathfrak b$                       |

Таблица 5 - Сведения об основном средстве

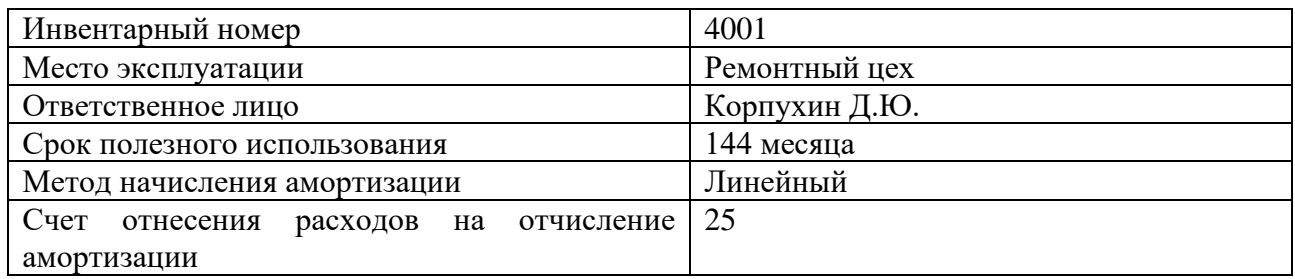

В программе 1С ввести в эксплуатацию данное оборудование

# **Практическая задача 2**

Отразить в программе 1С "Бухгалтерия" Поступление основных средств от учредителей.

1. 15.11.2020 г. Учредителем КБ "Топ-Инвест" передано имущество в счет вклада в УК – Автомобиль "Газель" Стоимость автомобиля согласно учредительным договорам 69 600 руб. Автомобиль предназначен для эксплуатации в подразделении Ремонтная мастерская (таблица 6).

Передача оформлена актом приемки-передачи № 3-уч от 14.11.2020 г.

2. 15.11.2020 г. автомобиль "Газель" введен в эксплуатацию в подразделении "Ремонтные работы". Принятие к учету оформлено актом о приемке-передаче объекта ОС по форме ОС-1 от 15.11.2020 г.

| $\mathbf{a}$ $\mathbf{b}$ $\mathbf{c}$ $\mathbf{c}$ $\mathbf{b}$ $\mathbf{c}$ $\mathbf{c}$ $\mathbf{c}$ $\mathbf{c}$ $\mathbf{c}$ $\mathbf{b}$ $\mathbf{c}$ $\mathbf{c}$ $\mathbf{c}$ $\mathbf{c}$ $\mathbf{c}$ $\mathbf{c}$ $\mathbf{c}$ $\mathbf{c}$ $\mathbf{c}$ $\mathbf{c}$ $\mathbf{c}$ $\mathbf{c}$ $\mathbf{c}$ $\mathbf{$<br>Наименование объекта | Автомобиль "Газель"   |  |  |  |
|----------------------------------------------------------------------------------------------------|-----------------------|--|--|--|
| Изготовитель                                                                                                    | Завод "ГАЗ"           |  |  |  |
| Номер паспорта                                                                                                    | 764921                |  |  |  |
| Заводской номер                                                                                                    | 236745                |  |  |  |
| Дата выпуска                                                                                                    | 01.09.2020            |  |  |  |
| ОКОФ                                                                                                    | Транспортные средства |  |  |  |
| Группа учета ОС                                                                                                    | Транспортные средства |  |  |  |
| Амортизационная группа                                                                                                    | 4                     |  |  |  |
| Инвентарный номер                                                                                                    | 4003                  |  |  |  |
| Место эксплуатации                                                                                                    | Ремонтный цех         |  |  |  |
| Ответственное лицо                                                                                                    | Корпухин Д.Ю.         |  |  |  |
| Срок полезного использования                                                                                                    | 80 месяцев            |  |  |  |
| Метод начисления амортизации                                                                                                    | Линейный              |  |  |  |
| Счет<br>отнесения расходов на<br>отчисление                                                                                                    | 25                    |  |  |  |
| амортизации                                                                                                    |                       |  |  |  |

Таблица 6 - Сведения об основном средстве

В программе 1С ввести в эксплуатацию данное оборудование

# **Методические материалы по практическому занятию 5 Задание 1.**

#### **Решение**:

В программе 1С поступление объекта ОС и ввод его в эксплуатацию осуществляется следующим образом:

- Заполняем справочник Основные средства→ Создать группу Для целей управления → Создать группу Производственные ОС

- В справочнике Основные средства создать ОС. В открывшееся диалоговое окно внести всю информацию известную по объекту ОС (рисунок 14).

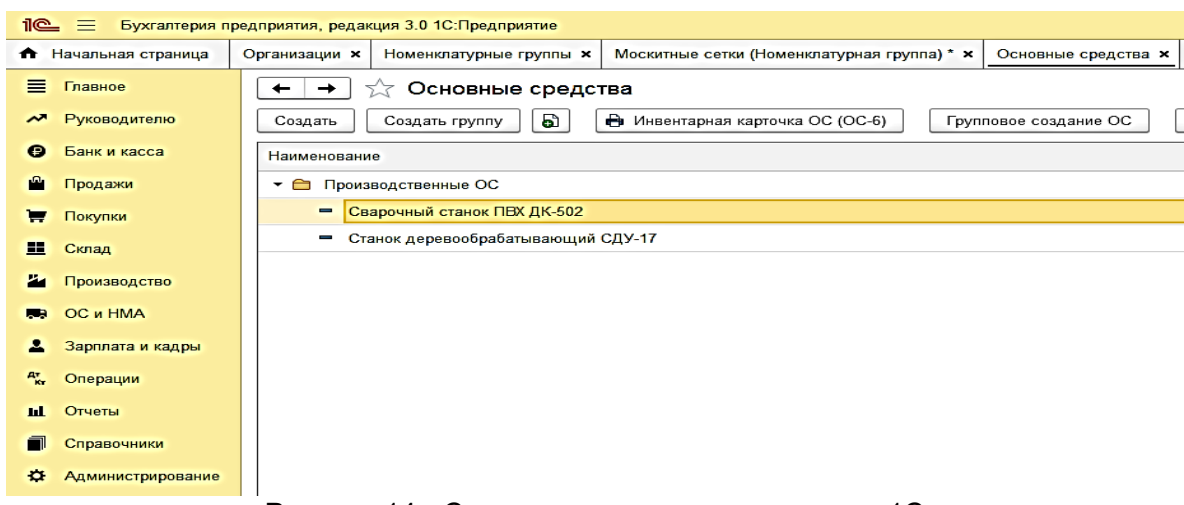

Рисунок 14 - Создание основного средства в 1С

- Отразить операцию по внесению ОС в счет вклада в УК.

Операции→ Операции, введенные в ручную → Содержание операции "Поступление ОС по акту  $\mathcal{N}$  1 от 10.11.2020"  $\rightarrow$  Добавить проводку Д-т 08.04.2 Субконто Станок СДУ-17 К-т 75.01 Субконто Деменьев Н. Д., сумма 40 000 руб. Содержание – Вклад в УК

- Ввести ОС в эксплуатацию

Открыть вкладку ОС и НМА $\rightarrow$  Принятие к учету ОС $\rightarrow$  Создать  $\rightarrow$ Заполняем открывшееся окно всеми необходимыми данными (в случае если Вы не заполнили это во вкладке ОС)

- Проверить правильность проведенных операций в отчетах.

Открыть оборотно-сальдовую ведомость за период→ Открыть оборотносальдовую ведомость по счету 08→ Открыть оборотно-сальдовую ведомость по счету  $75 \rightarrow$  Открыть оборотно-сальдовую ведомость по счету 01 (рисунок 15)

|                            | $\mathbf{R}$ $\equiv$<br>Бухгалтерия предприятия, редакция 3.0 1С: Предприятие                                     |   |                                                                                                    |                          |        |                   |            |                          |        |  |  |  |
|----------------------------|----------------------------------------------------------------------------------------------------|---|----------------------------------------------------------------------------------------------------|--------------------------|--------|-------------------|------------|--------------------------|--------|--|--|--|
|                            | Оборотно-сальдовая ведомость по счету 75 за Сентябрь 2022 г. *<br><del>А</del> Начальная страница<br>Организации х |   |                                                                                                    |                          |        |                   |            |                          |        |  |  |  |
| Ξ                          | Главное                                                                                                    |   | √ Оборотно-сальдовая ведомость по счету 75 за Сентябрь 2022 г.<br>$\rightarrow$<br>←                               |                          |        |                   |            |                          |        |  |  |  |
| $\boldsymbol{\mathcal{N}}$ | Руководителю                                                                                                    |   | 01.09.2022<br>麠<br>■<br>Cuer: 75<br>ا ⊎<br>30.09.2022<br>$\bullet$<br>Период:<br>$\sim$<br>$\qquad \qquad -$       |                          |        |                   |            |                          |        |  |  |  |
| €                          | Банк и касса                                                                                                    |   | ବ<br>Q<br>Q<br>름<br>Σ<br>Показать настройки<br>Регистр учета -<br>Сформировать<br>Печать                           |                          |        |                   |            |                          |        |  |  |  |
| ш                          | Продажи                                                                                                    |   | ООО Пластик Сервис                                                                                                 |                          |        |                   |            |                          |        |  |  |  |
| ν                          | Покупки                                                                                                    |   | Оборотно-сальдовая ведомость по счету 75 за Сентябрь 2022 г.<br>Выводимые данные: БУ (данные бухгалтерского учета) |                          |        |                   |            |                          |        |  |  |  |
| ш                          | Склад                                                                                                    |   | Счет                                                                                                    | Сальдо на начало периода |        | Обороты за период |            | Сальдо на конец периода  |        |  |  |  |
|                            |                                                                                                    |   |                                                                                                    |                          |        |                   |            |                          |        |  |  |  |
| и                          | Производство                                                                                                    |   | Учредители                                                                                                    | Дебет                    | Кредит | Дебет             | Кредит     | Дебет                    | Кредит |  |  |  |
|                            |                                                                                                    | Θ | 75                                                                                                    | 2 815 000,00             |        |                   | 250 000,00 | 2 565 000,00             |        |  |  |  |
| <b>LB</b>                  | OС и HMA                                                                                                    |   | Дементьев Н.Д.<br>Иванова М.В.                                                                                     | 560 000.00<br>555 000,00 |        |                   |            | 560 000.00<br>555 000,00 |        |  |  |  |
|                            |                                                                                                    |   | КБ "Топ-Инвест"                                                                                                    | 200 000.00               |        |                   |            | 200 000.00               |        |  |  |  |
|                            | Зарплата и кадры                                                                                                   |   | НПО "Боровик"                                                                                                    | 300 000,00               |        |                   |            | 300 000.00               |        |  |  |  |
|                            |                                                                                                    |   | Петров В.Л.                                                                                                    | 1200 000,00              |        |                   | 250 000,00 | 950 000.00               |        |  |  |  |
| $A^{\pi}_{\mu\nu}$         | Операции                                                                                                    |   | Итого                                                                                                    | 2815 000,00              |        |                   | 250 000,00 | 2 565 000,00             |        |  |  |  |

Рисунок 15 – Оборотно-сальдовая ведомость по счету 75

# **Задание 2.**

# **Решение**:

В программе 1С поступление объекта ОС и ввод его в эксплуатацию осуществляется следующим образом:

- В справочнике Основные средства создать ОС. В открывшееся диалоговое окно внести всю информацию известную по объекту ОС

- Отразить операцию по внесению ОС в счет вклада в УК.

Операции→ Операции, введенные в ручную → Содержание операции "Поступление ОС по акту №3 от 14.11.2020"  $\rightarrow$  Добавить проводку Д-т08.04 Субконто Автомобиль "Газель" К-т 75.01 Субконто КБ "Топ-Инвест"., сумма 100 000 руб. Содержание – Вклад в УК (рисунок 16).

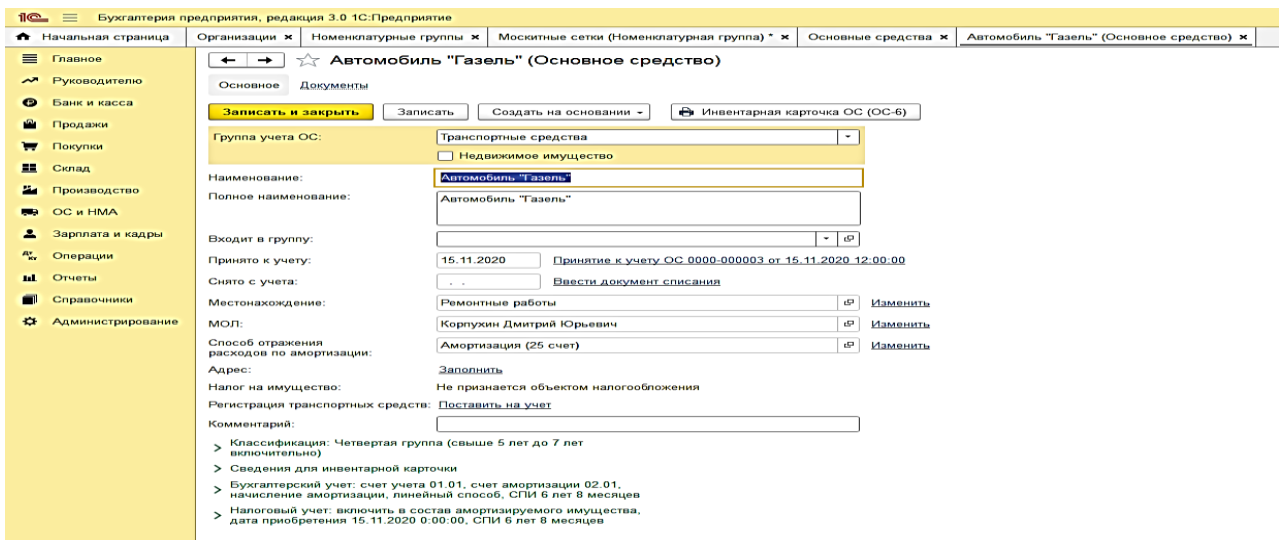

Рисунок 16 – Ввод данных по объекту основных средств в программу

- Ввести ОС в эксплуатацию

Открыть вкладку ОС и НМА→ Принятие к учету ОС→ Создать → Заполняем открывшееся окно всеми необходимыми данными (в случае если Вы не заполнили это во вкладке ОС)

- Проверить правильность проведенных операций в отчетах.

Открыть оборотно-сальдовую ведомость за период→ Открыть оборотносальдовую ведомость по счету 08→ Открыть оборотно-сальдовую ведомость по счету  $75 \rightarrow$  Открыть оборотно-сальдовую ведомость по счету 01.

*Ссылки на рекомендуемые источники по практическому занятию 5:* [4; 17].

**Тема 6. Учет создания и использования материально производственных запасов**

**Форма проведения занятия** – практическое занятие.

**Методические указания для подготовки к практическим занятиям по теме 6**

#### **План занятия**

1. Обсуждение вопросов.

2. Решение практических задач.

#### **Вопросы**

1. Отражение учета поступления материалов от поставщика в программе 1С

2. Учет транспортно-заготовительных расходов в программе 1С

3. Учет приобретения материалов через подотчетное лицо в 1С

#### **Практическая задача 1**

Изучить оформление в программе 1С учет поступления товарноматериальных ценностей. Для проведения данных хозяйственных операций использовать следующие данные.

1. Ввести нового контрагента поставщика – ООО "Товарный знак". Оформить с ним договор поставки № 1 от 22.09.2022 г. на поставку сеток для окон.

2. Оформить покупку товаров у ООО "Товарный знак" – Окна "Мозаика" в количестве 20 шт. по цене 1 000 руб. за штуку, НДС 20 %. Счет-фактура № 1 от 22.09.2022 г.

#### **Практическая задача 2**

Заполнить справочник "Номенклатурные группы".

Справочники  $\rightarrow$ Номенклатурные группы  $\rightarrow$  Создать группу

Двойным щелчком выделить Создать группу, в открывшемся окне в реквизите Наименование внести номенклатурную группу Окно комнатное ПВХ→ Записать и закрыть

Кнопкой добавить создать по аналогии еще 3 номенклатурные группы:

- окно балконное;

- москитные сетки;

- нестандартные окна.

**Методические материалы по практическому занятию 6 Задание 1. Решение**:

Для проведения операции расчетов с поставщиками в 1С необходимо:

1. Оформляем нового контрагента:

Справочники  $\rightarrow$  Контрагенты  $\rightarrow$  Юридические лица  $\rightarrow$  Создать  $\rightarrow$ Заполняем строки в диалоговом окне, вводим нового контрагента – поставщика ООО "Товарный знак"

2. Заключаем с поставщиком договор

Договоры → Создать → Договор поставки № 1 от 22.09.2022 на поставку сеток для окон  $\rightarrow$  Записать

Пример заполненных данных на рисунке 17.

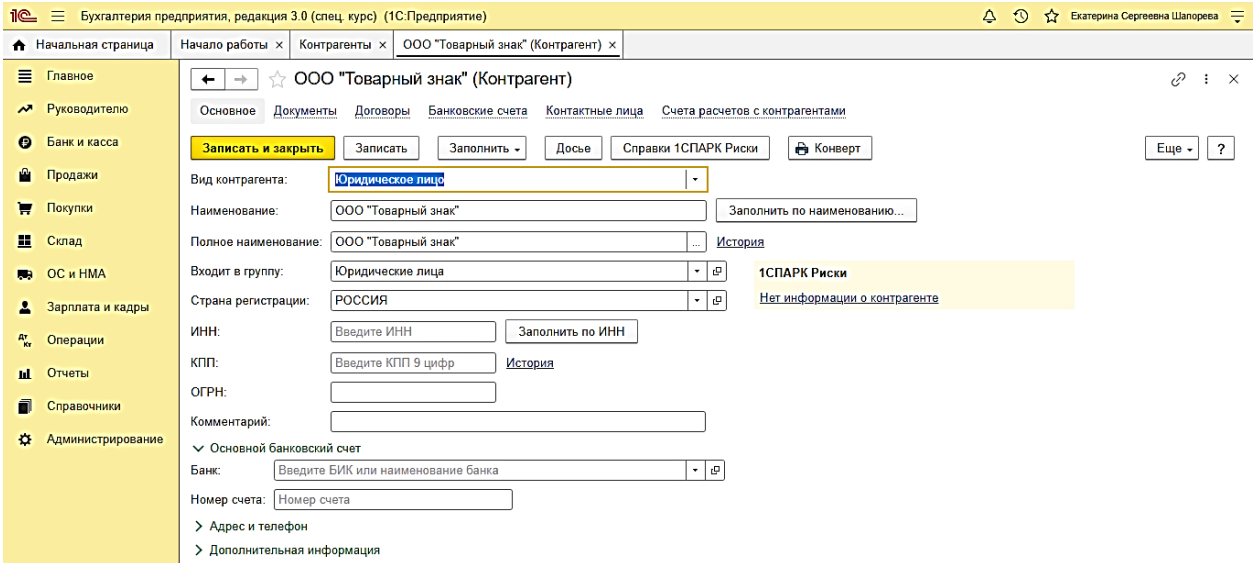

Рисунок 17 – Создание нового контрагента - поставщика

3. Оформляем покупку товаров у поставщика

Покупки → Поступление (акты, накладные) → Поступление (товары) → Накладная № 1 от 22.09.2022 г. → Контрагент ООО "Товарный знак" →Договор поставки сеток для окон  $\rightarrow$  Добавить  $\rightarrow$  Окно "Мозаика"  $\rightarrow$  Количество – 20 шт.  $\rightarrow$  Цена 1000 руб.

Счет фактура № 1 от 22.09.2022 г.  $\rightarrow$  Зарегистрировать.

Пример заполнения представлен на рисунке 18.

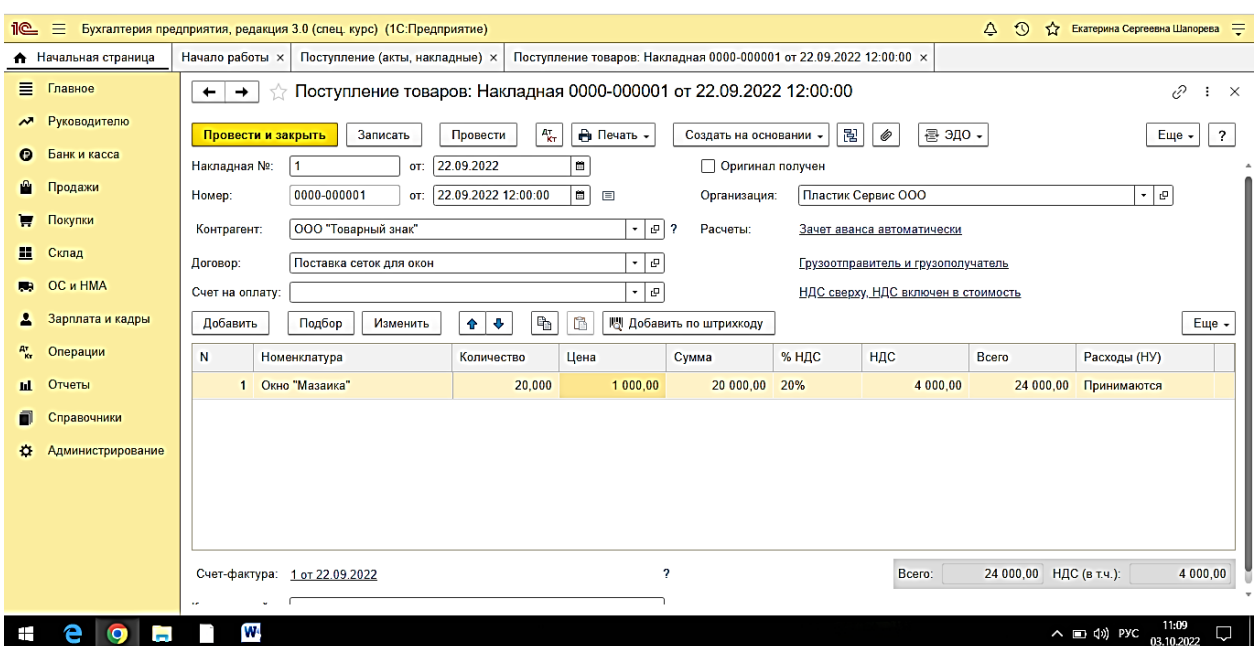

Рисунок 18- Оформление накладной на поступление товаров от поставщика

По завершении заполнения нажать "Провести и закрыть".

# **Задание 2.**

#### **Решение**:

Формирование номенклатурных групп происходит следующим образом.

Справочники  $\rightarrow$  Доходы и расходы  $\rightarrow$  Номенклатурные группы  $\rightarrow$  Создать

В итоговом варианте оформленные Номенклатурные группы должна выглядеть как на рисунке 19.

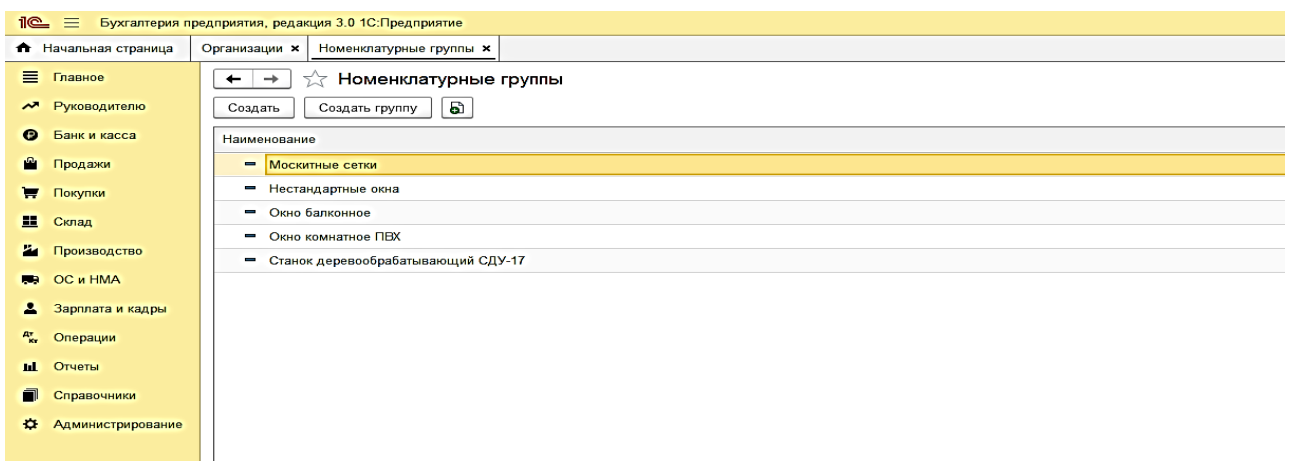

Рисунок 19 – Формирование номенклатурных групп

После ввода данных вкладка закрывается.

*Ссылки на рекомендуемые источники по практическому занятию 6:* [3;

13].

# **Тема 7. Учет расчетов с персоналом по оплате труда**

**Форма проведения занятия** – практическое занятие.

# **Методические указания для подготовки к практическим занятиям по**

**теме 7**

# **План занятия**

- 1. Обсуждение вопросов.
- 2. Решение практических задач.

# **Вопросы**

- 1. Заполнение справочников в 1С по персоналу
- 2. Начисление заработной платы в программе 1С
- 3. Настройка в программе расчетов по страховым взносам
- 4. Отражение в программе 1С выплаты заработной платы

# **Практическая задача 1**

Сформировать в программе "Подразделения организации".

Заполнить справочник "Подразделения организации" Работаем через справочник Сотрудники.

Создаем два подразделения:

- административное;
- производственное.
- В каждом подразделении создаем группы:
- 1.Административное:
- администрация;
- бухгалтерия;
- кадры.
- 2. Производственное:
- оконное производство;

- ремонтные работы.

# **Практическая задача 2**

Трудоустроить на предприятии шестерых сотрудников. Принять на работу, назначить должности и установить оклады.

Заполнить справочник организации – Сотрудники. Для заполнения используем сведения из таблицы 7.

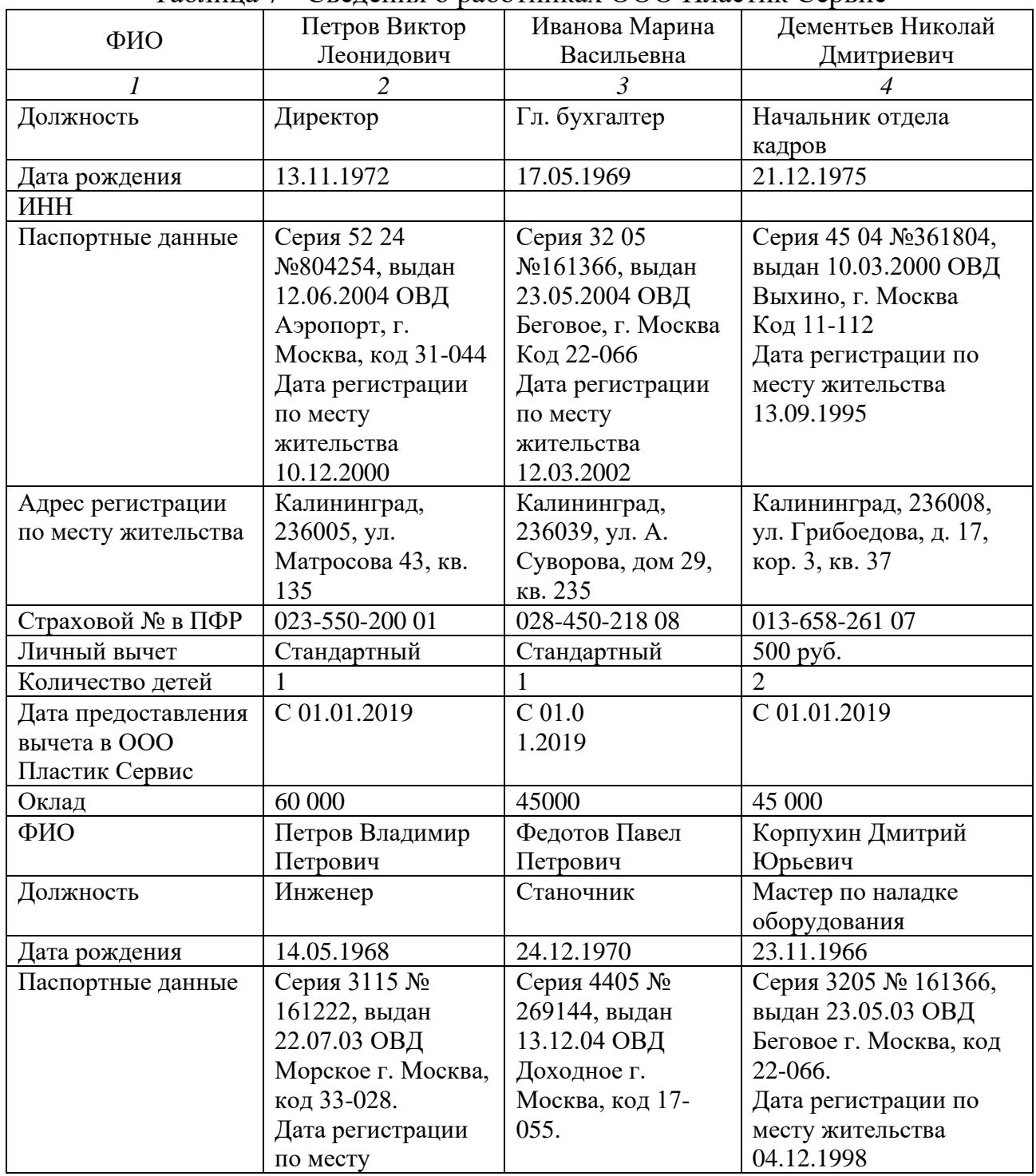

Таблица 7 - Сведения о работниках ООО Пластик Сервис

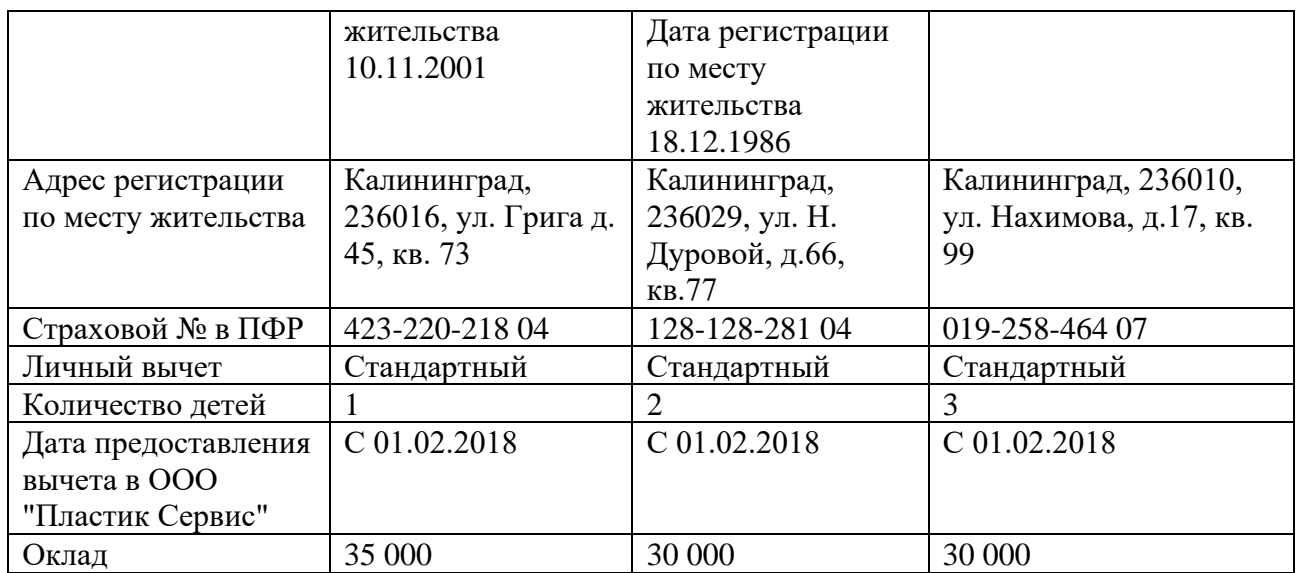

# **Методические материалы по практическому занятию 7**

#### **Задание 1.**

#### **Решение**:

Создание подразделений происходит в следующие этапы.

Вкладка Главное → Организации → Пластик Сервис→ Подразделения →

#### Создать

Заполнить строку Наименование.

В итоговом варианте оформленные Подразделения должна выглядеть как

на рисунках 20 и 21.

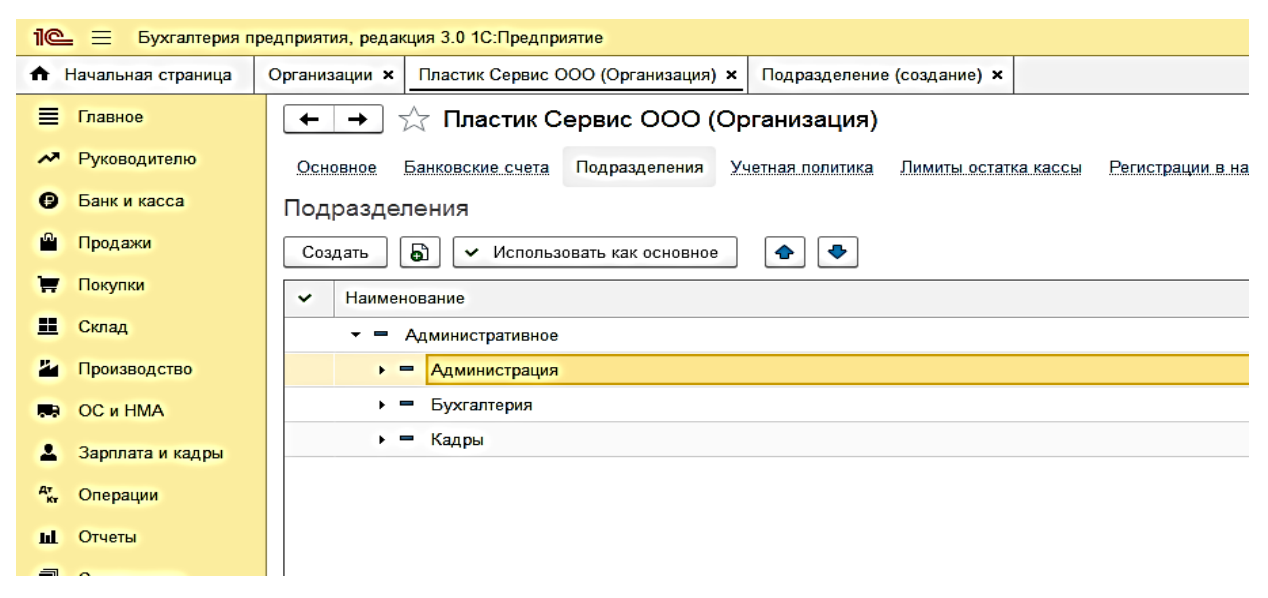

Рисунок 20 – Создание подразделения организации "Административное"

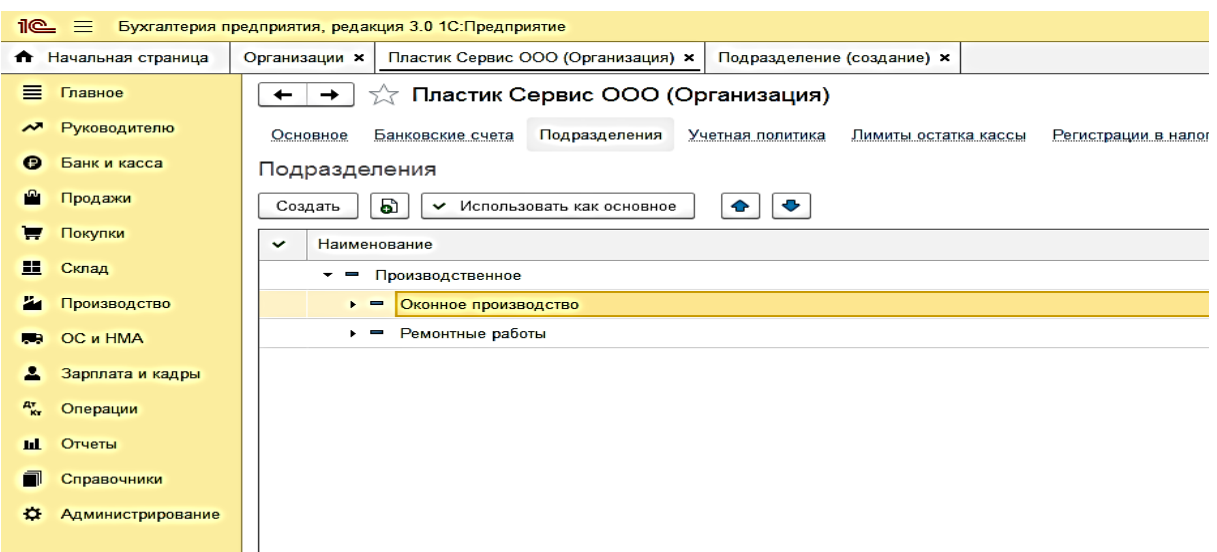

Рисунок 21 – Создание подразделения организации "Производственное"

После создания подразделений вкладка закрывается.

#### **Задание 2.**

#### **Решение**:

Трудоустройство сотрудников в программе 1С "Бухгалтерия" происходит в несколько этапов, с заполнением нескольких разделов и таблиц.

Справочники  $\rightarrow$  Физические лица $\rightarrow$  Создать  $\rightarrow$  Основное  $\rightarrow$  Заполняем все открытые строки.

Отдельно заполняются вкладки Главное, Адреса и телефоны, История работы.

В итоговом вариант оформление в программе трудоустройства физического лица должны выглядеть как показано на рисунках 22, 23:

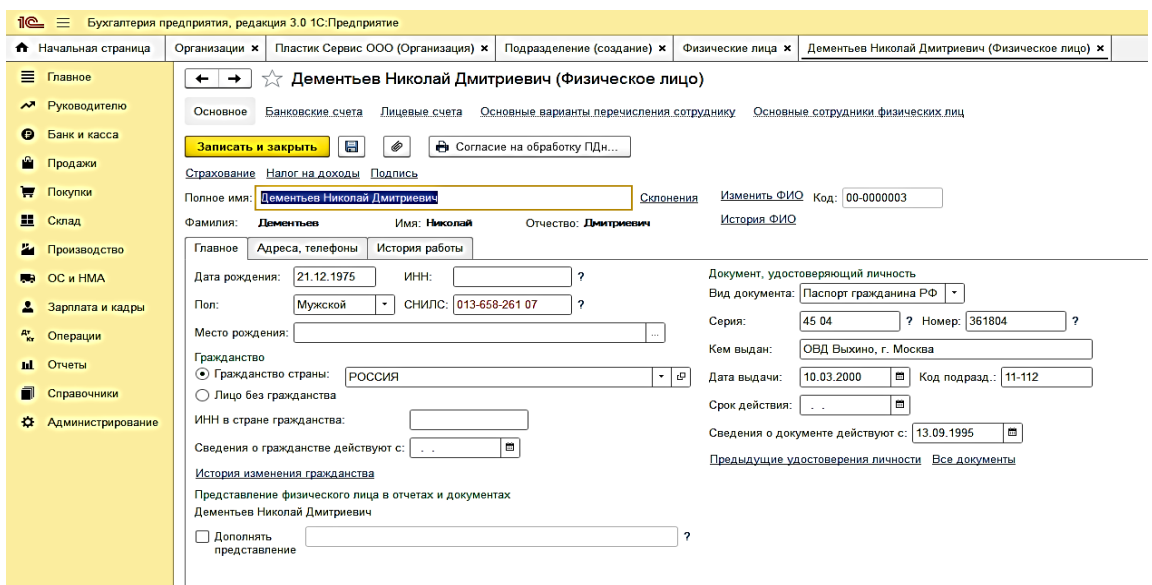

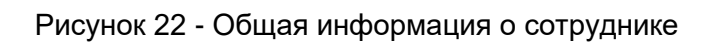

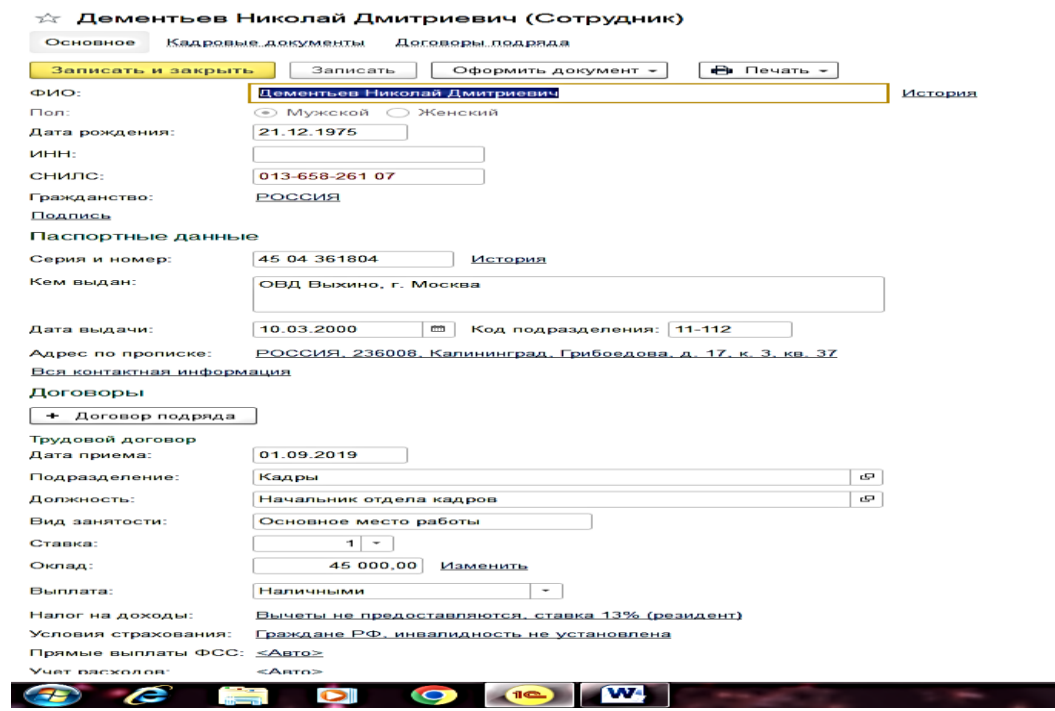

Рисунок 23 - Заполненная вкладка "История работы"

**Contract Contract** 

Общий вид нанятых сотрудников представлен на рисунке 24.

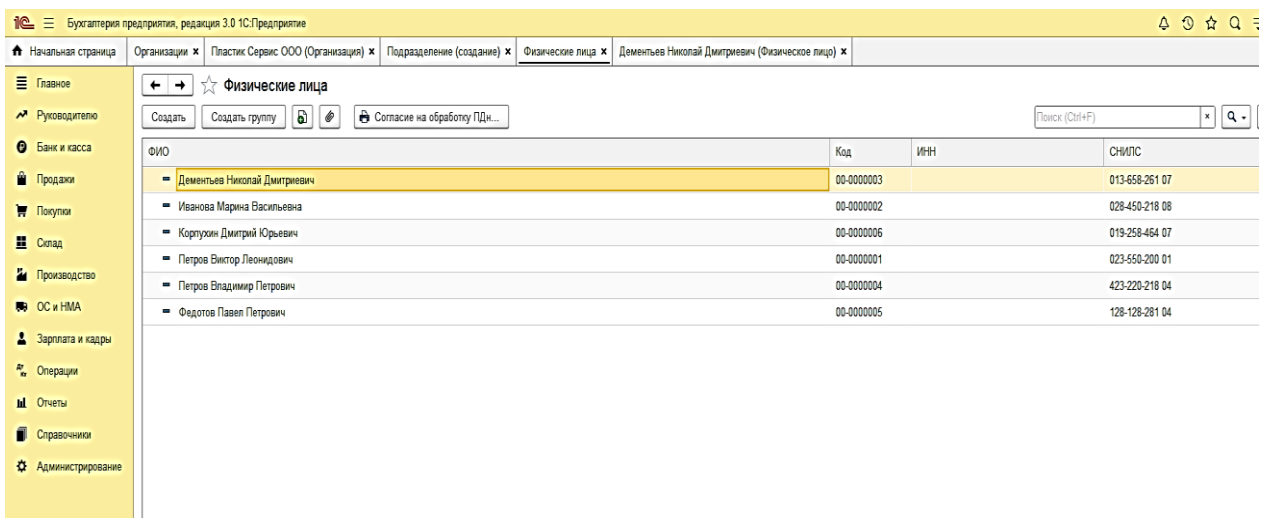

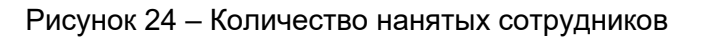

После ввода данных всех сотрудников вкладка закрывается.

*Ссылки на рекомендуемые источники по практическому занятию 7:* [5;

# 16].

# **Тема 8. Учет продажи товарной продукции**

**Форма проведения занятия** – практическое занятие.

#### **Методические указания для подготовки к практическим занятиям по**

#### **теме 8**

#### **План занятия**

- 1. Обсуждение вопросов.
- 2. Решение практических задач.

#### **Вопросы**

- 1. Продажа продукции по факту оплаты
- 2. Продажа продукции с отсрочкой платежа

#### **Практическая задача 1**

03.10.2022 г. выставлен счет покупателю за купленные москитные сетки "Антипыль" в количестве 30 шт. по цене 1 500 руб., в т. ч. НДС. По сделке следующие условия:

- покупатель – физическое лицо;

- договор – без договора;

- скидка – не предоставляется;

Счет не оплачен, оплата до 30.10.2022 года

# **Практическая задача 2**

Оформить 03.10.2022 г. возврат товара от покупателей. Товар – москитные сетки "Антипыль" в количестве 3 шт. по цене 1500 руб. за штуку. Оформление возврата провести по следующим данным:

- покупатель – физическое лицо;

- договор – без договора;

- документ отгрузки – товарная накладная от 03.10.2022 г.

- счет-фактура № 1 от 03.10.2022 г.

#### **Методические материалы по практическому занятию 8**

**Задание 1.**

#### **Решение**:

Продажи  $\rightarrow$  Счета покупателям  $\rightarrow$  Создать  $\rightarrow$  Заполнить все строки в соответствие с условием задачи:

- покупатель – физическое лицо;

- договор – без договора;

- скидка – не предоставляется;

Добавить → Номенклатура – москитная сетка "Антипыль" → Количество  $-30$  шт.  $\rightarrow$  цена 1500 руб.

Заполненный счет в программе представлен на рисунке 25.

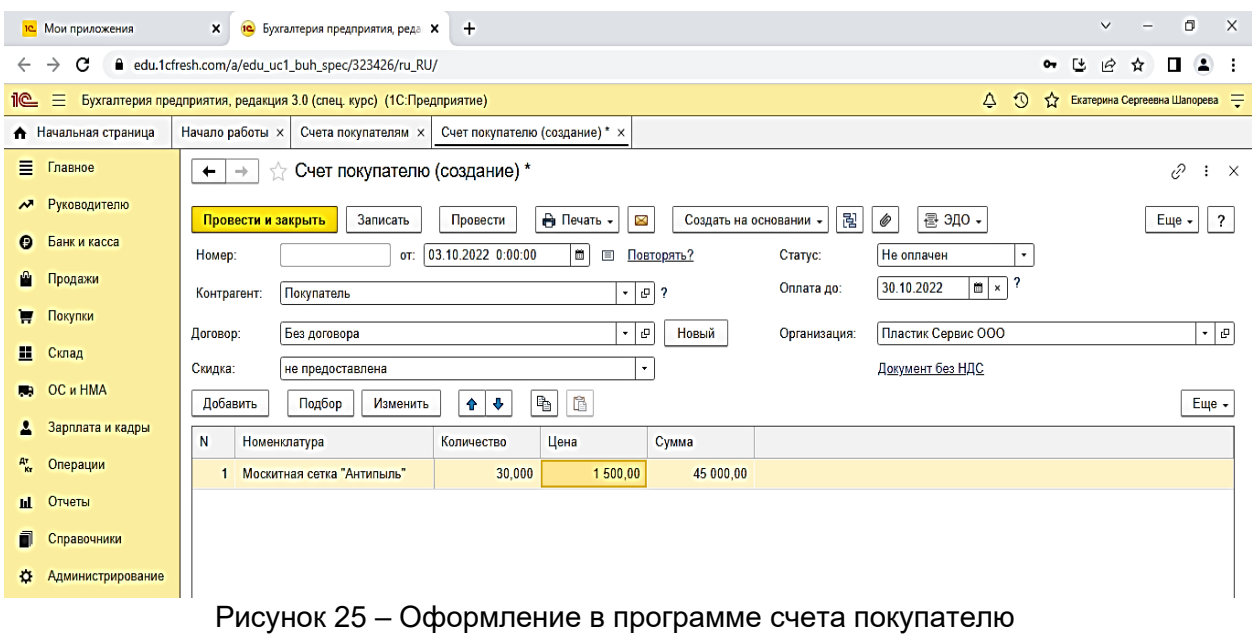

После оформления провести документ.

**Задание 2.**

#### **Решение**:

Продажи → Возвраты товаров от покупателей → Возврат товаров → Заполнить все разделы в соответствии с условием. Пример заполнения представлен на рисунке 26.

| <b>IC</b> Мои приложения                                                                      |                                                                                                    | $\boldsymbol{\mathsf{x}}$     | 10 Бухгалтерия предприятия, реда Х                                            | $\pm$                   |                                           |                         |                                                                                        |        |                         | $\Box$<br>$\times$<br>$\checkmark$    |
|-----------------------------------------------------------------------------------------------|----------------------------------------------------------------------------------------------------|-------------------------------|-------------------------------------------------------------------------------|-------------------------|-------------------------------------------|-------------------------|----------------------------------------------------------------------------------------|--------|-------------------------|---------------------------------------|
| С<br>edu.1cfresh.com/a/edu uc1 buh spec/323426/ru RU/<br>$\rightarrow$<br>Γ÷.<br>۱⇔<br>$\sim$ |                                                                                                    |                               |                                                                               |                         |                                           |                         |                                                                                        |        |                         |                                       |
| $\equiv$<br><u>10</u>                                                                         | Бухгалтерия предприятия, редакция 3.0 (спец. курс) (1С:Предприятие)<br>$\odot$<br>△<br>☆ Екатерина Сергеевна Шапорева = |                               |                                                                               |                         |                                           |                         |                                                                                        |        |                         |                                       |
| • Начальная страница                                                                          |                                                                                                    | Начало работы х               | Возвраты товаров от покупателей х                                             |                         |                                           |                         | Возврат товаров от покупателя 0000-000001 от 03.10.2022 (Продажа, комиссия) * $\times$ |        |                         |                                       |
| Главное<br>Ξ                                                                                  |                                                                                                    | $\leftarrow$<br>$\rightarrow$ | Возврат товаров от покупателя 0000-000001 от 03.10.2022 (Продажа, комиссия) * |                         |                                           |                         |                                                                                        |        |                         | €<br>÷<br>$\times$                    |
| Руководителю<br>Ñ                                                                             |                                                                                                    | Провести и закрыть            | Записать                                                                      | Провести                | $A_{\rm KT}^{\rm T}$<br><b>В</b> Печать - | Создать на основании -  | 립<br>6                                                                                 |        |                         | $\overline{\mathbf{r}}$<br>Еще $\sim$ |
| Банк и касса<br>Ω                                                                             |                                                                                                    | Номер:                        | 0000-000001                                                                   | от: 03.10.2022 21:57:14 | Ш<br>$\Box$                               | Организация:            | Пластик Сервис ООО                                                                     |        |                         | ۰∣ب                                   |
| Продажи                                                                                       |                                                                                                    | Контрагент:                   | Покупатель                                                                    |                         | $ \theta$ ?                               |                         | НДС в сумме                                                                            |        |                         |                                       |
| Покупки                                                                                       |                                                                                                    | Договор:                      | Без договора                                                                  |                         | ∣ ⊕   ۲                                   |                         |                                                                                        |        |                         |                                       |
| H<br>Склад                                                                                    |                                                                                                    | Документ                      | Реализация (акт, накладная) 0000-000001 от 03.10.202 -                        |                         | ا م ا                                     |                         |                                                                                        |        |                         |                                       |
| <b>ОС и НМА</b>                                                                               |                                                                                                    | отгрузки:<br>Товары (1)       |                                                                               |                         |                                           |                         |                                                                                        |        |                         |                                       |
| Зарплата и кадры                                                                              |                                                                                                    | Добавить                      | Подбор<br>Изменить                                                            | Заполнить -             | 唔<br>J.<br>$\bullet$                      | $\mathbb B$             |                                                                                        |        |                         | $E$ ше $\sim$                         |
| д.<br>Операции                                                                                |                                                                                                    | N                             | Номенклатура                                                                  | Количество              | Цена                                      | Сумма                   | % ндс                                                                                  | НДС    | Bcero                   |                                       |
| Отчеты<br>п                                                                                   |                                                                                                    | 1                             | Москитная сетка "Антипыль"                                                    | 3,000                   | 1 500,00                                  | 4 500,00                | 20%                                                                                    | 750,00 | 4 500,00                |                                       |
| Справочники                                                                                   |                                                                                                    |                               |                                                                               |                         |                                           |                         |                                                                                        |        |                         |                                       |
| o                                                                                             | Администрирование                                                                                                    |                               |                                                                               |                         |                                           |                         |                                                                                        |        |                         |                                       |
|                                                                                               |                                                                                                    |                               |                                                                               |                         |                                           |                         |                                                                                        |        |                         |                                       |
|                                                                                               |                                                                                                    |                               |                                                                               |                         |                                           |                         |                                                                                        |        |                         |                                       |
|                                                                                               |                                                                                                    |                               |                                                                               |                         |                                           |                         |                                                                                        |        |                         |                                       |
|                                                                                               |                                                                                                    |                               |                                                                               |                         |                                           |                         |                                                                                        |        |                         |                                       |
|                                                                                               |                                                                                                    |                               | Счет-фактура: 1 от 09.09.2022, получен 03.10.2022                             |                         |                                           | $\overline{\mathbf{r}}$ |                                                                                        | Bcero: | 4 500,00 НДС (в т. ч.): | 750,00                                |
|                                                                                               | н                                                                                                    | W                             |                                                                               |                         |                                           |                         |                                                                                        |        | へ □ (v) PYC             | 22:02<br>Q<br>03.10.2022              |

Рисунок 26 – Оформление возврата товара

После оформления документ записать и закрыть.

*Ссылки на рекомендуемые источники по практическому занятию 8:* [5; 16].

#### **Тема 9. Выявление финансового результата**

**Форма проведения занятия** – лекция.

**Форма проведения занятия** – практическое занятие.

**Методические указания для подготовки к практическим занятиям по теме 9**

#### **План занятия**

- 1. Обсуждение вопросов.
- 2. Решение практических задач.

#### **Вопросы**

1. Установка в программе 1С процедуры закрытия счетов

2. Формирование регламентированных отчетов

#### **Практическая задача 1**

Ознакомиться с процессом формирования Бухгалтерского баланса предприятия в программе 1С.

Ознакомиться с процедурой работы с вкладкой Отчетность. Составить бухгалтерский баланс предприятия за период (месяц, квартал, год).

Ознакомиться с Бухгалтерским балансом, проверить правильность заполнения строк и разделов.

Для установки временного периода используем 4 квартал 2022 года.

#### **Практическая задача 2**

Ознакомиться с процессом формирования Отчета о финансовых результатах предприятия в программе 1С.

Ознакомиться с процедурой работы с вкладкой Отчетность. Составить отчет о финансовых результатах предприятия за период (месяц, квартал, год).

Ознакомиться с Отчетом о финансовых результатах, проверить правильность заполнения строк и разделов.

Для установки временного периода используем 4 квартал 2022 года.

#### **Методические материалы по практическому занятию 9**

**Задание 1.**

**Решение**:

1. Входим во вкладку Бухгалтерия → 1С- Отчетность Регламентированные отчеты

2. Устанавливаем временной период  $\rightarrow$  4 квартал 202X год.  $\rightarrow$  Создать

3. В видах отчетов выбрать Бухгалтерская отчетность  $\rightarrow$  Выбрать  $\rightarrow$ Создать

4. Бухгалтерский баланс → Заполнить → Текущий отчет

5. Ознакомиться с Бухгалтерским балансом, проверить правильность заполнения строк и разделов.

Пример формирования в программе Бухгалтерского баланса представлен на рисунке 27.

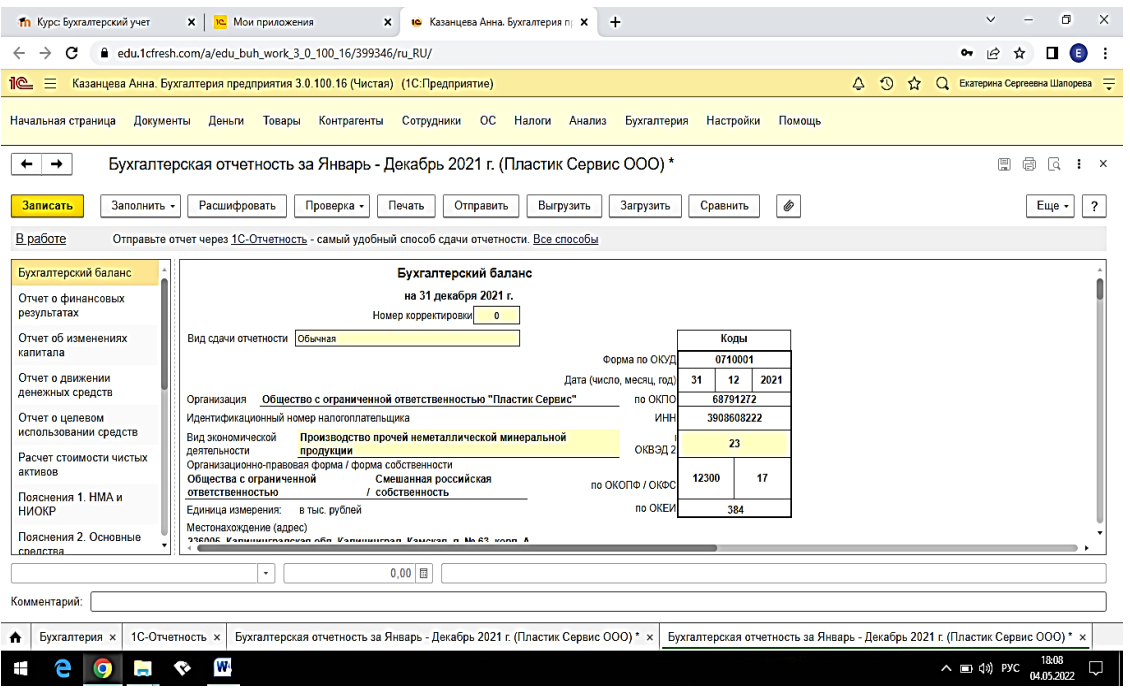

Рисунок 27– Формирование Бухгалтерского баланса

#### **Задание 2.**

# **Решение**:

1. Входим во вкладку Бухгалтерия → 1С- Отчетность Регламентированные отчеты

2. Устанавливаем временной период  $\rightarrow$  4 квартал 202X год.  $\rightarrow$  Создать

3. В видах отчетов выбрать Бухгалтерская отчетность  $\rightarrow$  Выбрать  $\rightarrow$ Создать

4. Отчет о финансовых результатах → Заполнить → Текущий отчет

5. Ознакомиться с Отчетом о финансовых результатах, проверить правильность заполнения строк.

Пример формирования в программе Отчетом о финансовых результатах представлен на рисунке 28.

6. Выбрать в отчете строку "Выручка" → Расшифровать→ Ознакомиться с расшифровкой строки

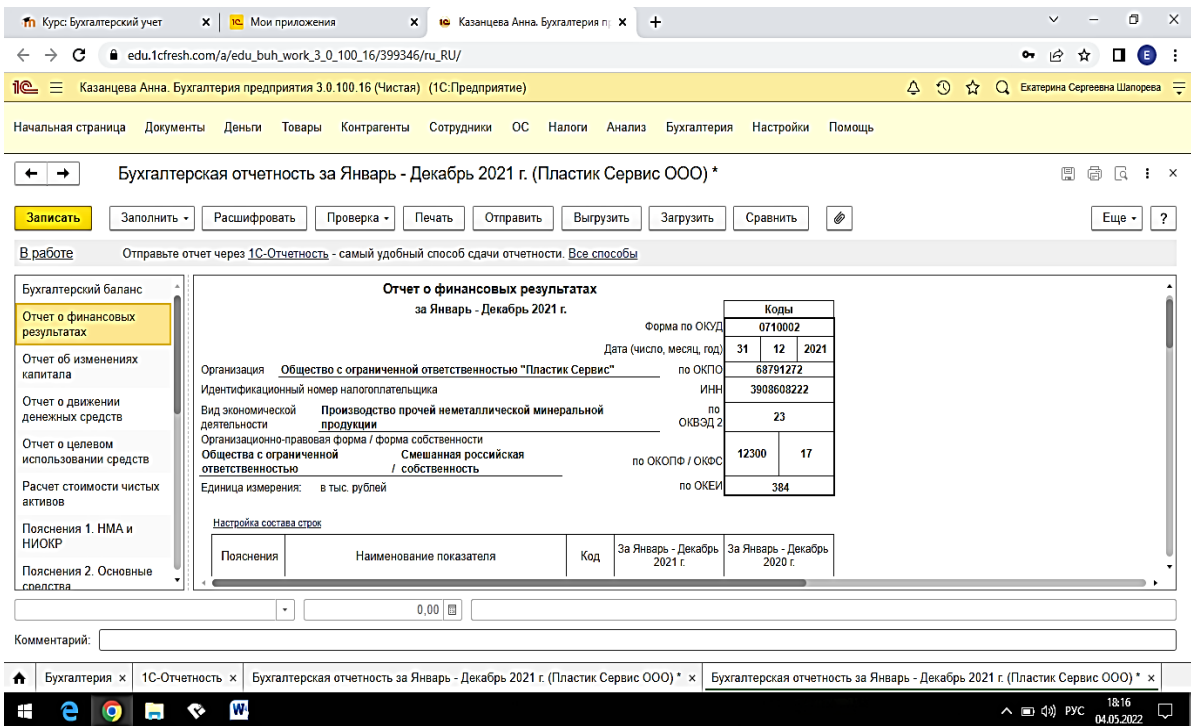

Рисунок 28 – Формирование Отчета о финансовых результатах

*Ссылки на рекомендуемые источники по практическому занятию 9:* [5;

16].

#### **3 Методические указания по подготовке и сдаче экзамена**

Заключительная аттестация по дисциплине осуществляется в виде экзамена. К экзамену допускаются студенты:

- положительно аттестованные по результатам тестирования;

- получившие положительную оценку по результатам выполнения практических заданий;

Экзаменационная оценка ("отлично", "хорошо", "удовлетворительно" или "неудовлетворительно") является экспертной и зависит от уровня освоения бакалавром тем дисциплины.

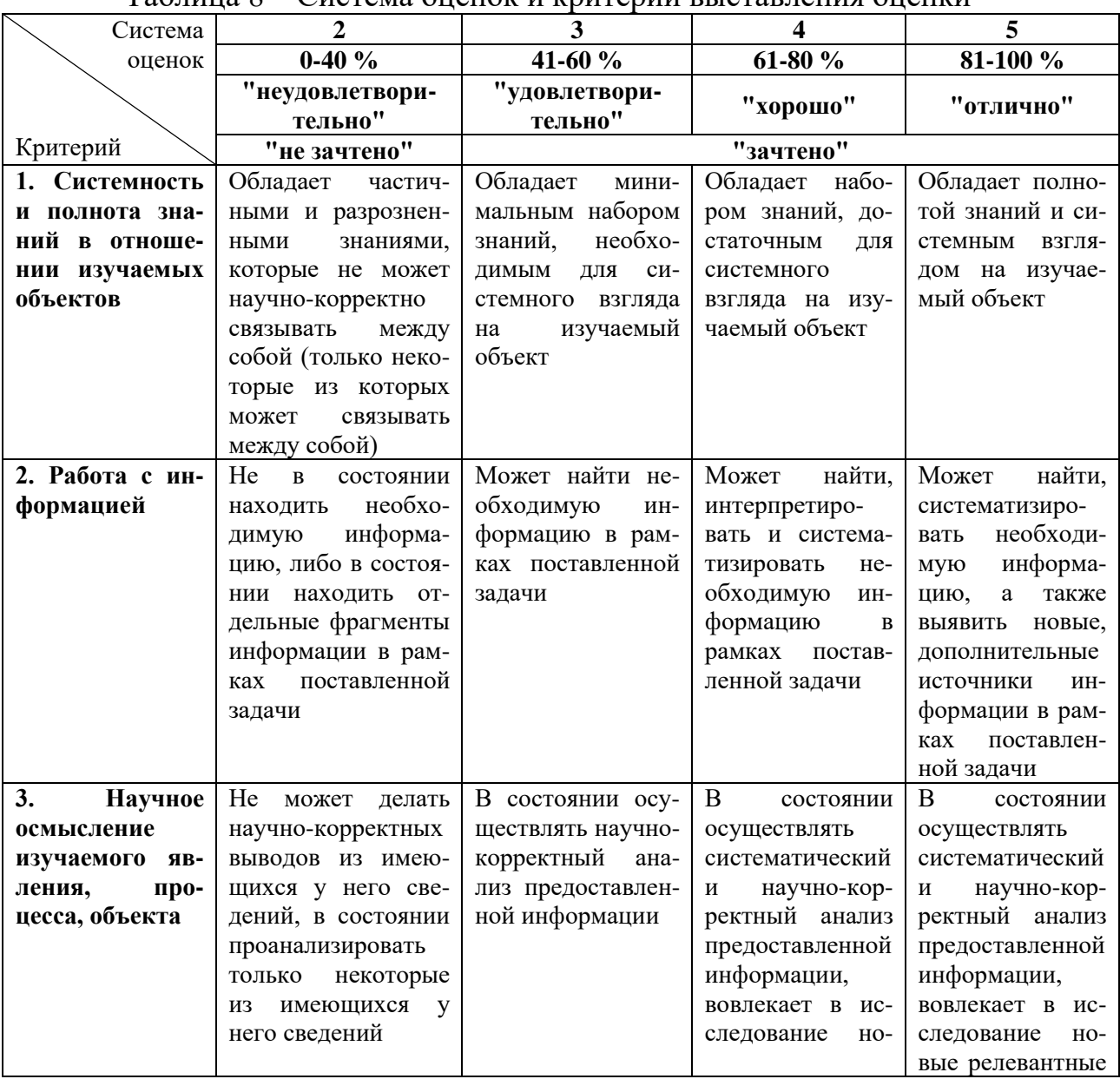

#### Таблица 8 – Система оценок и критерии выставления оценки

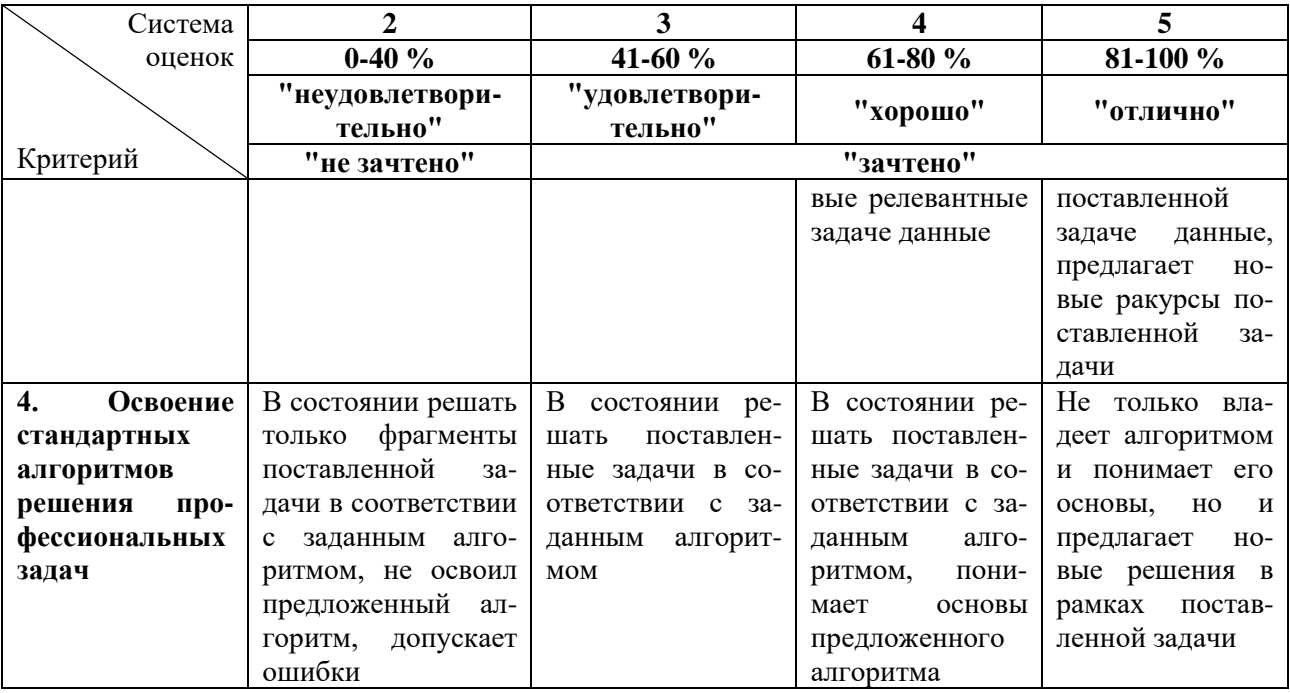

В экзаменационный билет включаются два теоретических вопроса и одна задача. Перечень экзаменационных вопросов приведен в подразделе 3.1.

# **3.1 Экзаменационные вопросы**

- 1. Создание учетной информационной базы на компьютере.
- 2. Работа с облачной версией программы 1С.
- 3. Начало работы с программой. Ввод сведений об организации.
- 4. Учетные процедуры по формированию уставного капитала.

5. Ввод операций и проводок по формированию уставного капитала в программе 1С.

- 6. Ввод информации в программу 1С по Контрагентам учредителям.
- 7. Учет кассовых операций в 1С.
- 8. Учет операций по расчетному счету в 1С.
- 9. Учет расчетов с покупателями в программе 1С.
- 10. Учет расчетов с поставщиками в программе 1С.
- 11. Учет поступления основных средств и его отражение в программе 1С.

12. Отражение в 1С операций по поступлению оборудования требующего монтажа и наладки.

13. Амортизация основных средств и ее отражение в программе 1С.

- 14. Учет выбытия основных средств.
- 15. Учет поступления нематериальных активов в 1С.
- 16. Учет выбытия нематериальных активов.
- 17. Заполнение справочников в 1С по персоналу.
- 18. Начисление заработной платы в программе 1С.
- 19. Настройка в программе расчетов по страховым взносам.
- 20. Отражение в программе 1С выплаты заработной платы.
- 21. Учет расчетов с персоналом по оплате труда.
- 22. Отражение учета поступления материалов от поставщика в программе

#### 1С.

- 23. Учет транспортно-заготовительных расходов в программе 1С.
- 24. Учет приобретения материалов через подотчетное лицо в 1С.
- 25. Установка в программе 1С процедуры закрытия счетов.
- 26. Формирование регламентированных отчетов.
- 27. Формирование финансовой отчетности на предприятии.
- 28. Учет добавочного капитала.
- 29. Учет финансовых вложений в 1С.
- 30. Формирование аналитической информации по предприятию в 1С.

# **4 Методические указания по выполнению самостоятельной работы по дисциплине**

В целях повышения эффективности и результативности учебного процесса за преподавателем закреплена активная роль наставника. Для реализации вышеуказанной цели предусмотрено проведение лекционных и семинарских занятий, посещение которых является обязательным. На лекциях последовательно и логично излагаются основные вопросы в соответствии с тематическим планом. Для этого предлагается ознакомиться и изучить необходимую литературу [1-19].

Практические занятия направлены на усвоение уже рассмотренного материала на лекциях. На практических занятиях подробно разбираются заблаговременно подготовленные вопросы, заслушиваются доклады, выполняются задания.

При изучении дисциплины важное место отводится самостоятельной работе студента в форме подготовки докладов, выполнения заданий, решения тестов. Составной частью самостоятельной учебной работы студента является изучение рекомендуемой литературы и иных источников, в том числе статистических данных международных организаций.

#### **4.1 Перечень контрольных вопросов**

#### **Контрольные вопросы по теме 1**

1. Что такое система программы "1С: Предприятие"? Что такое конфигуратор и типовая конфигурация?

2. Какие существуют режимы работы с программой "1С:Бухгалтерия" при использовании версии, установленной в локальном компьютере?

3. Когда и каким образом определяется режим запуска программы "1С:Бухгалтерия"?

4. Что понимается под технологией "облачных вычислений"?

5. Какие программы фирмы 1С допустимы режиме облачных вычислений?

6. Каковы особенности использования программного обеспечения в режиме SaaS?

7. Каковы преимущества использования программного обеспечения в качестве удаленного сервиса?

8. Какими правами могут обладать различные категории пользователей облачного сервиса?

#### **Контрольные вопросы по теме 2**

1. Какие характеристики (атрибуты) счетов устанавливаются в плане счетов бухгалтерской программы?

2. Какие существуют способы ввода бухгалтерских записей (проводок) в информационную базу?

3. Какие приемы ввода бухгалтерских записей позволяют ускорять этот процесс?

4. Каково соотношение понятий "Операция" и "Проводка"? Как просмотреть проводки, принадлежащие операции?

5. Какими способами можно увидеть изменение состояния счетов бухгалтерского учета?

6. Какие средства программы могут быть использованы для поиска ошибок ввода хозяйственных операций?

#### **Контрольные вопросы по теме 3**

1. Как настраивается справочник "Статьи движения денежных средств"?

2. Каким образом и для каких целей организуется ведение аналитического учета по статьям движения денежных средств?

3. Какие средства предусмотрены в программе для отображения информации о введенных кассовых операциях и кассовых документах?

4. Для каких целей служит объект программы Документ? Что такое печатная форма документа?

5. Как в программе формируется кассовая книга?

6. Каким образом в программе отображается информация банковских выписок?

7. В чем состоят особенности ввода банковских операций по сдаче наличных денежных средств в банк и получения денежных средств из банка?

8. Какие документы предусмотрены в программе для отражения банковских операций?

9. Какие средства имеются в программе для контроля правильности ввода банковских операций?

10. Каким образом можно получить аналитическую информацию о движении денежных средств организации.

#### **Контрольные вопросы по теме 4**

1. В каких справочниках программы хранится информация о покупателях.

2. Каким образом можно установить для покупателя счёта, используемые программой по умолчанию при заполнении документов?

3. Каким образом в программе производится оформление счётов-фактур на полученные авансы?

4. Какие средства программы обеспечивают формирование проводок по начислению НДС с сумм полученных авансов?

5. Каким образом формируется печатная форма книги продаж?

6. Какие средства программы позволяют произвести анализ взаиморасчётов с покупателями?

7. В каких справочниках программы хранится информация о поставщиках.

8. Каким образом можно установить для поставщика счёта, используемые программой по умолчанию при заполнении документов?

9. Каким образом в программе производится оформление счётов, выставляемых покупателям?

10. Какие средства программы обеспечивают с формирование проводок по оплате счетов поставщиков?

11. Каким образом формируется печатная форма книги покупок?

12. Какие средства программы обеспечивают с формирование проводок по вычету НДС, предъявляемому поставщиком?

13. Какие средства программы позволяют произвести анализ взаиморасчётов с поставщиками?

#### **Контрольные вопросы по теме 5**

1. Какие справочники программы используются для хранения информации об объектах, поступающих в организацию предназначенных для использования в составе основных средств организации?

2. Каким образом в программе организован аналитический учет на счетах, используемых для учета основных средств?

3. Как в форме бухгалтерской проводки организован учет разниц в соответствии с ПБУ 18/02?

4.Каким образом в программе производится описание правил амортизации объекта основных средств?

5. Какие документы программы используются для ввода операций по учету основных средств?

6. Каков порядок формирования книги покупок по операциям приобретения оборудования, объектов ОС?

7. Какие средства программы обеспечивают формирование проводок по вычету НДС, предъявленного поставщикам основного средства?

8. Какие средства программы обеспечивают ввод хозяйственных операций по учету расходов на монтаж оборудования?

9. В каких случаях и для каких целей в учете основных средств используется справочник Объекты строительства?

10. В каких стандартных отчетах можно получить информацию об остаточной стоимости основных средств?

#### **Контрольные вопросы по теме 6**

1. Какие справочники программы используются для организации аналитического учета на счетах учета материально-производственных запасов?

2. Какие средства программы позволяют ускорить процесс заполнения документов по поступлению материально-производственных запасов?

3. Какие документы программы предназначены для отражения хозяйственных операций по учету транспортно-заготовительных расходов?
4. Какими способами, и каким образом в программе распределяются транспортно-заготовительные расходы?

5. Какие документы программы предназначены для отражения хозяйственных операция по приобретению материалов подотчетным лицом?

6. В каких стандартных отчетах можно увидеть результаты взаиморасчетов с подотчетным лицом по приобретенным материалам?

#### **Контрольные вопросы по теме 7**

1. Какие справочники программы используются для организации аналитического учеты на счетах учета расчетов с персоналом по оплате труда, счетах расчетов по социальному страхованию и на счете учета НДФЛ?

2. Каким образом настроить программу для отнесения заработной платы некоторого сотрудника на соответствующие счета затрат, с заданной аналитикой?

3. Каким образом осуществляется настройка программы на начисление НДФЛ индивидуально для каждого сотрудника.

4. Каким образом настроить программу для отнесения отчислений в фонды социального страхования на соответствующие счета затрат, с заданной аналитикой?

5. Какие виды начислений (удержаний) могут быть настроены в программе для каждого конкретного сотрудника? Каким образом?

6. Какая справочная информация о сотруднике является существенной для правильного начисления заработной платы, отчислений в фонды социального страхования, НДФЛ?

7. Какими документами программы обеспечивается ввод хозяйственных операций по начислению заработной платы, отчислениям в фонды социального страхования, начислению НДФЛ?

8. Какие средства программы позволяют ускорить процесс ввода документов по начислению заработной платы сотрудникам организации?

9. Какими документами программы обеспечивается ввод хозяйственных операций по выплате заработной платы, перечислению отчислений в фонды социального страхований и начисленного НДФЛ?

10. Какими документами программы обеспечивается ввод хозяйственных операций по депонированию заработной платы?

11. Какие специализированные отчеты и ведомости предусмотрены в программе для реализации по учеты заработной платы?

12. В каких стандартных отчетах можно получить информацию по расчетам с сотрудникам по заработной плате.

#### **Контрольные вопросы по теме 8**

1. Какие справочники программы используются для организации аналитического учета реализации готовой продукции?

2. Какие средства программы предназначены для выписки счетов покупателя?

3. Какие документы программы предназначены для отражения бухгалтерских операций по продаже готовой продукции?

4. Каким образом в операциях продажи готовой продукции программа определяет себестоимость реализованной продукции?

5. Какие документы программы обеспечивают отражение бухгалтерских проводок по начислению НДС?

6. Каковы отличия в процедурах учета реализации готовой продукции по ранее полученной предоплате и с отсрочкой платежа?

7. Как выписать и зарегистрировать в информационной базе счет-фактуру покупателю?

8. В каких стандартных отчетах можно увидеть информацию о наличии расходовании готовой продукции на складах?

#### **Контрольные вопросы по теме 9**

1. Каким образом, и для каких целей выполняется регламентная операция Корректировка стоимости номенклатуры?

2. Каким образом устанавливается база распределения общепроизводственных и общехозяйственных расходов?

3. Каким образом, и для каких целей выполняется регламентная операция Закрытие счетов 20, 23, 25, 26? Каким образом устанавливается база для распределения и порядок закрытия подразделений?

4. Как определяется и отражается в учете фактическая себестоимость реализованной продукции?

5. Каким образом выполняется регламентная операция по начислению страховых взносов с фонда оплаты труда?

6. В каких отчетах можно получить информацию об страховках и движении готовой продукции в оценке по фактической себестоимости:

- для целей бухгалтерского учета;

- для целей налогового учета по налогу на прибыль?

7. Каким образом, и для каких целей выполняется регламентная операция Закрытие счетов 90, 91?

8. Каким образом, и для каких целей выполняется регламентная операция Расчет налога на прибыль?

9. Какими средствами и при помощи каких контрольных соотношений можно проверить правильность расчетов по налогу на прибыль?

#### **4.2 Перечень тестовых вопросов**

#### **Тестовые вопросы по теме 1**

1. 1С: Бухгалтерия – это:

А) система автоматизированного ведения бухгалтерского и налогового учета;

Б) программа формирования данных предприятия в электронном виде;

В) программный продукт.

2. Облачная версия программы 1С представляет собой:

А) публичное облако, предоставляющее пользователям доступ ко всем программа 1С в качестве облачных сервисов;

Б) версия 1С предназначенная для стационарных компьютеров;

В) система обработки данных из программы 1С с выгрузкой их на отдельных серверах.

3. Может ли интерфейс программы 1С быть изменен пользователем:

А) не может быть изменен;

Б) может быть изменен, но с обозначенным уровнем ограничений;

В) может быть изменен без ограничений.

11. Элементом внеоборотных активов является:

А) основные средства;

Б) дебиторская задолженность;

В) налог на добавленную стоимость.

12. Элементом оборотных активов является:

- А) нематериальные активы;
- Б) кредиторская задолженность;
- В) дебиторская задолженность.

### **Тестовые вопросы по теме 2**

1. Первой проводкой, отражающей хозяйственную деятельность вновь создаваемого предприятия, является:

- А) Д-т80 К-т 75;
- Б) Д-т 75 К-т 80;
- В) Д-т 51 К-т 75.

2. Справочник программы 1С, в который заносятся учредители предприятия:

А) справочник "Контрагенты";

Б) справочник "Физические лица";

В) справочник "Номенклатура".

3. В программе 1C: Бухгалтерия под операцией понимается:

А) некоторый факт хозяйственной деятельности, фиксируемый в виде записи в журнале операций;

Б) хозяйственная деятельность предприятия;

В) внесение данных из первичного документа.

4. Укажите особенности формирования резервного капитала:

А) создается посредством отчислений от чистой прибыли; обязанность формирования возлагается на публичные акционерные общества; величина капитала не меньше 5 % величины уставного капитала организации;

Б) вносится учредителями в виде денежных средств или другого имущества при учреждении;

В) формируется за счет прироста стоимости основных средств по результатам проведения переоценки.

5. Размер уставного капитала акционерного общества:

А) не имеет минимальной и максимальной границ;

Б) имеет минимальную границу;

В) имеет максимальную границу.

### **Тестовые вопросы по теме 3**

1. Субконто – это:

А) синтетический счет в программе 1С;

Б) обозначение субсчета или аналитического счета в программе 1С;

В) обозначение первичного документа в программе 1С.

2. Прием и выдача денег или безналичные перечисления производятся банком на основании документов специальной формы, наиболее распространенными из них являются:

А) объявление на взнос наличными;

Б) накладная;

В) счет-фактура.

3. Аналитический учет безналичных денежных средств, в программе 1С, ведется в разрезе видов субконто:

А) Контрагенты;

Б) Специализированные счета;

В) Бухгалтерские счета и Статьи движения денежных средств.

4. Остаток по счету на конец периода называется:

А) оборот по счету;

Б) сальдо начальное;

В) сальдо конечное.

5. Хозяйственная операция "поступили денежные средства в кассу с расчетного счета в сумме 3 000 руб." будет оформлена проводкой?

А) Д-т 51 К-т 50 – 3000 руб.;

Б) Д-т 50 К-т 51 – 3000 руб.;

В) Д-т 10 К-т 60 – 3000 руб.

### **Тестовые вопросы по теме 4**

1. Основанием для ввода в информационную базу операции по поступлению оплаты (предоплаты) служит:

А) выписка банка, подтверждающая факт поступления денег на расчётный счёт организации;

Б) чек;

В) договор поставки.

2. Поскольку учёт расчётов с поставщиками ведётся в аналитическом разрезе документов оснований, следует сразу же по приходу таких документов зарегистрировать их в справочнике:

А) документы;

Б) договоры контрагентов;

В) расчетный счет.

3. Порядок действий по оплате счёта поставщика, в условиях ведения компьютерного учёта в среде типовой конфигурации программы "1С: Бухгалтерий" предполагает выполнение следующих шагов:

А) регистрация контрагента;

Б) выписка платежного поручения;

В) оба перечисленных варианта.

4. Для отражения отрицательной курсовой разницы по валютному счету производится бухгалтерская запись:

А) Дт 52 Кт 99;

Б) Дт 52 Кт 91/1;

В) Дт 91/2 Кт 52.

5. Выдача иностранной валюты с валютного счета в подотчет на загранкомандировку осуществляется записью:

А) Дт 71 Кт 52;

Б) Дт 71 Кт 50;

В) Дт 52 Кт 71.

### **Тестовые вопросы по теме 5**

1. Поступление материальных ценностей при их приобретении у поставщика в "1С:Бухгалтерии 8.3" регистрируется документом:

А) поступление (акт, накладная);

Б) счет-фактура;

В) банковская выписка.

2. Если организация приобретает несколько однородных объектов, имеющих одинаковую цену, то их поступление отражается документом

А) поступление (акт, накладная) с видом операции Оборудование;

Б) счет-фактура;

В) банковская выписка.

3. Для начисления амортизации линейным способом на закладке Бухгалтерский учет документа Принятие к учету ОС в разделе Параметры начисления амортизации указывается:

А) характеристика объекта основных средств;

Б) способ начисления амортизации;

В) данные поставщика оборудования.

4. Сальдо по счету 08 "Вложения во внеоборотные активы" отражает:

А) величину капитальных вложений организации в незавершенное строительство и приобретение материалов;

Б) сумму финансовых вложений в объекты на территории страны и за рубежом;

В) величину вложений организации в незавершенное строительство, незаконченные операции приобретения основных средств, нематериальных и других внеоборотных активов, а также формирования основного стада.

5. Стандарт, регулирующий учет основных средств:

А) ФСБУ 5/2019;

Б) ФСБУ 25/2018;

В) ФСБУ 6/2020.

### **Тестовые вопросы по теме 6**

1. Для аналитического учета МПЗ используется субконто:

А) номенклатура;

Б) поставщик;

В) контрагент.

2. Поступление материалов можно осуществлять в виде:

А) приобретения у поставщика;

Б) самостоятельного изготовления;

В) дарение.

3. Кладовщик проверяет количество и качество поступивших МПЗ на соответствии данных:

А) кассового чека;

Б) счет-фактуры и накладной;

В) банковской выписки.

4. Способ оценки материалов по методу ФИФО означает:

А) оценку по себестоимости первых по времени закупок материалов;

Б) оценку по фактической себестоимости заготовления и приобретения материалов;

В) оценку по себестоимости последних по времени закупок материалов.

5. Оценка, по которой ведется ежедневный текущий учет готовой продукции:

А) по фактической или нормативной (плановой) себестоимости;

Б) по рыночной стоимости или по фактической себестоимости;

В) только в натуральном выражении.

### **Тестовые вопросы по теме 7**

1. Список должностей работников программе 1C:Бухгалтерия хранится в справочнике:

А) должности организации;

Б) сотрудники;

В) физические лица.

2. Для выполнения операций по начислению заработной платы, начислению НДФЛ и страховых взносов в программе 1С:Бухгатлерия предназначен документ:

А) начисление страховых взносов;

В) начисление НДФЛ;

В) начисление зарплаты.

3. Для проверки расчетов по оплате труда каждому работнику ежемесячно выдается:

А) расчетный лист;

Б) выписка по счету;

В) чек.

4. Удержанные из начисленной заработной платы работника суммы в погашение недостачи отражаются записью:

А) Дт 70 "Расчеты с персоналом по оплате труда" - Кт 94 "Недостачи и потери от порчи ценностей";

Б) Дт 70 "Расчеты с персоналом по оплате труда" - Кт 73 "Расчеты с персоналом по прочим организациям", субсчет 2 "Расчеты по возмещению материального ущерба";

В) Дт 70 "Расчеты с персоналом по оплате труда" - Кт 76 "Расчеты с разными дебиторами и кредиторами", субсчет 2 "Расчеты по претензиям".

5. Начисление заработной платы оформляется записью. Дать наиболее полный ответ:

А) Дт 20 - Кт 70; Б) Дт 20 – Кт 69; В) Дт 70 – Кт 50.

### **Тестовые вопросы по теме 8**

1.Товары, принятые на ответственное хранение, учитываются на счете:

- А) счет 002;
- Б) счет 10;
- В) счет 41.

2. Универсальный документ Реализация (акт, накладная) позволяет зарегистрировать различные виды отгрузки товаров:

- А) продавцу;
- Б) покупателю по договору купли-продажи;
- В) собственнику компании.

3. Если в журнале отчётов (с учётом установленных отборов) нет ещё ни одного отчёта выбранного вида, будет сразу открыта:

А) стартовая форма отчёта;

Б) пустая страница;

В) пример заполнения.

4. Начисление НДС по проданной продукции отражается в учете записью:

А) Д-т 51 "Расчетные счета" – К-т 90 "Продажи";

Б) Д-т 51 "Расчетные счета" – К-т 68 "Расчеты по налогам и сборам";

В) Д-т 90 "Продажи" – К-т 68 "Расчеты по налогам и сборам".

5. Возникновение задолженности покупателя за отгруженную продукцию отражается записью:

А) Д-т 62 К-т 99;

Б) Д-т 62 К-т 43;

В) Д-т 62 К-т 90.

### **Тестовые вопросы по теме 9**

1. Для выполнения регламентных операций по выявлению финансового результата в программе предусмотрен помощник:

А) отчетный период;

Б) итоговый отчет;

В) закрытие месяца

2. Под регламентированной отчётностью понимается:

А) отчётность, порядок и представления которой регламентирован уполномоченными на это органами законодательной и исполнительной власти;

Б) отчетность, имеющая строгий регламентационный характер;

В) годовая отчетность предприятия.

3. Ввод нового отчёта можно выполнить следующим способом:

А) дважды щелкнуть мышью на наименовании вида отчёта в списке;

Б) скопировав отчет за предыдущий период;

В) перенеся отчет из другой программы.

4. Упрощённые способы ведения бухгалтерского учёта могут вести:

А) субъекты малого предпринимательства;

Б) адвокатские бюро;

В) акционерные общества.

5. Учётная политика – это:

А) совокупность способов ведения бухгалтерского учета экономическими субъектами;

Б) отражение хозяйственной деятельности предприятия в системе синтетических счетов;

В) совершение хозяйственных операций, право на их совершение или установление материальной ответственности.

## **БИБЛИОГРАФИЧЕСКИЙ СПИСОК**

#### **Основная**

1. Астахов, В. П. Теория бухгалтерского учета: учеб. пособие / В. П. Астахов. - 12-е изд. - Москва: Вузовский учебник, 2015. - 397 с.

2. Бородин, В. А. Бухгалтерский учет: учеб. / В. А. Бородин. – 3-е изд., перераб. и доп. – Москва: ЮНИТИ, 2015. – 528 с.

3. Кондраков, Н. П. Бухгалтерский учет (финансовый и управленческий): учеб. / Н. П. Кондраков. - 5-е изд., перераб. и доп. - Москва: ИНФРА-М, 2016. - 584 с.

4. Салихова, И. С. Практикум по бухгалтерскому учету: учеб. пособие / И. С. Салихова. – Москва: Изд.-торг. корпорация «Дашков и К°», 2016. – 110 с.

5. Бобошко, В. И. Лабораторный практикум по бухгалтерскому учету: учеб.-практ. пособие / В. И. Бобошко. – Москва: ЮНИТИ, 2013. – 143 с.

6. Методические указания по оформлению учебных текстовых работ (рефератов, контрольных, курсовых, выпускных квалификационных работ) для всех специальностей направлений ИНОТЭКУ / сост.: А. Г. Мнацаканян, Ю. Я. Настин, Э. С. Круглова. – 2-е изд., испр., доп. – Калининград: КГТУ, 2018. – 29 с.

### **Дополнительная**

7. Чувикова, В. В. Бухгалтерский учет и анализ: учеб. / В. В. Чувикова, Т. Б. Иззука. – Москва: Изд.-торг. корпорация «Дашков и К°», 2018. – 248 с.

8. Бухгалтерский финансовый учет: учеб. / под ред. Ю. А. Бабаева. - 2-е изд., перераб. и доп. - Москва: Вузовский учебник, 2009. - 649 с.

9. Самохвалова, Ю. Н. Бухгалтерский учет. Практикум: учеб. пособие / Ю. Н. Самохвалова. - Изд. 2-е, испр. и доп. - Москва: Форум, 2006. - 239 с.

10. Андреева, О. О. Лабораторный практикум по бухгалтерскому учету с применением программы 1С:Бухгалтерия 8.2: учеб. пособие / О. О. Андреева. – Санкт-Петербург: Санкт-Петербургский гос. аграр. ун-т, 2016. – 167 с.

11. Толкачева, О. М. Бухгалтерский учет и анализ: учеб. пособие / О. М. Толкачева, Н. А. Толкачева. – Москва: Директ-Медиа, 2013. – 174 с.

12. Швецкая, В. М. Практикум по бухгалтерскому учету: учеб. пособие / В. М. Швецкая, Н. Б. Донченко, Н. А. Кириллова. - Изд. 3-е, доп. и перераб. - Москва: Изд.-торг. корпорация «Дашков и К°», 2006. - 318 с.

13. Заика, А. А. Практика бухгалтерского учета в 1С: Бухгалтерии 8: практ. пособие / А. А. Заика. – Москва: Интернет-Университет информационных технологий (ИНТУИТ), 2010. – 497 с.

### **Законодательные и нормативные акты**

14. Налоговый кодекс Российской Федерации (часть вторая), гл. 25, гл. 34, гл. 164 от 05.08.2000 г. № 117-ФЗ (редакция от 16.05.2022 г.).

15. Трудовой кодекс Российской Федерации от 30.12.2001 г. № 197 ФЗ (ред. от 25.02.2022 г.).

16. Федеральный закон от 06.12.2011 г. № 402-ФЗ "О бухгалтерском учете" (ред. от 30.12.2021).

17. Приказ Минфина РФ от 31.10.2000 г. № 94н "Об утверждении Плана счетов бухгалтерского учета финансово-хозяйственной деятельности организаций и Инструкция по его применению" (ред. от 08.11.2010).

18. Приказ Минфина РФ от 06.05.1999 г. № 33н "Об утверждении Положения по бухгалтерскому учету "Расходы организации" ПБУ 10/99 (ред. от 06.04.2015).

19. Приказ Минфина России от 06.10.2008 г. № 106н (ред. от 07.02.2020) "Об утверждении положений по бухгалтерскому учету" (вместе с "Положением по бухгалтерскому учету "Учетная политика организации" (ПБУ 1/2008)").

20. Приказ Минфина России от 15.11.2019 г. № 180н "Об утверждении Федерального стандарта бухгалтерского учета ФСБУ 5/2019 "Запасы".

21. Приказ Минфина России от 17.09.2020 г. № 204н "Об утверждении Федеральных стандартов бухгалтерского учета ФСБУ 6/2020 "Основные средства".

22. Приказ Минфина РФ от 16.04.2021 г. № 62н "Об утверждении Федерального стандарта бухгалтерского учета ФСБУ 27/2021 "Документы и документооборот в бухгалтерском учете" (ред. от 23.12.2021 г.).

## **Приложение А**

## **Исходные данные по выполнению контрольной работы**

| $100, 1100$ $11.1$ Tuellpegenering bupmunton $30, 100$<br>Начальная буква фамилии | Вариант задачи |
|-----------------------------------------------------------------------------------|----------------|
| А, Б, В, Ц, Ч                                                                     |                |
| Г, Д, Е,Ё, Ш, Щ                                                                   |                |
| Ж, З, И, Й, Э                                                                     |                |
| К, Л, М, Н, Ю                                                                     |                |
| $O, \Pi, P, C, \mathcal{A}$                                                       |                |
| $T, Y, \Phi, X$                                                                   |                |

Таблица А.1 - Распределение вариантов задачи

# **Продолжение приложения А**

Таблица А.2 – Числовые значения – варианты - для решения задачи

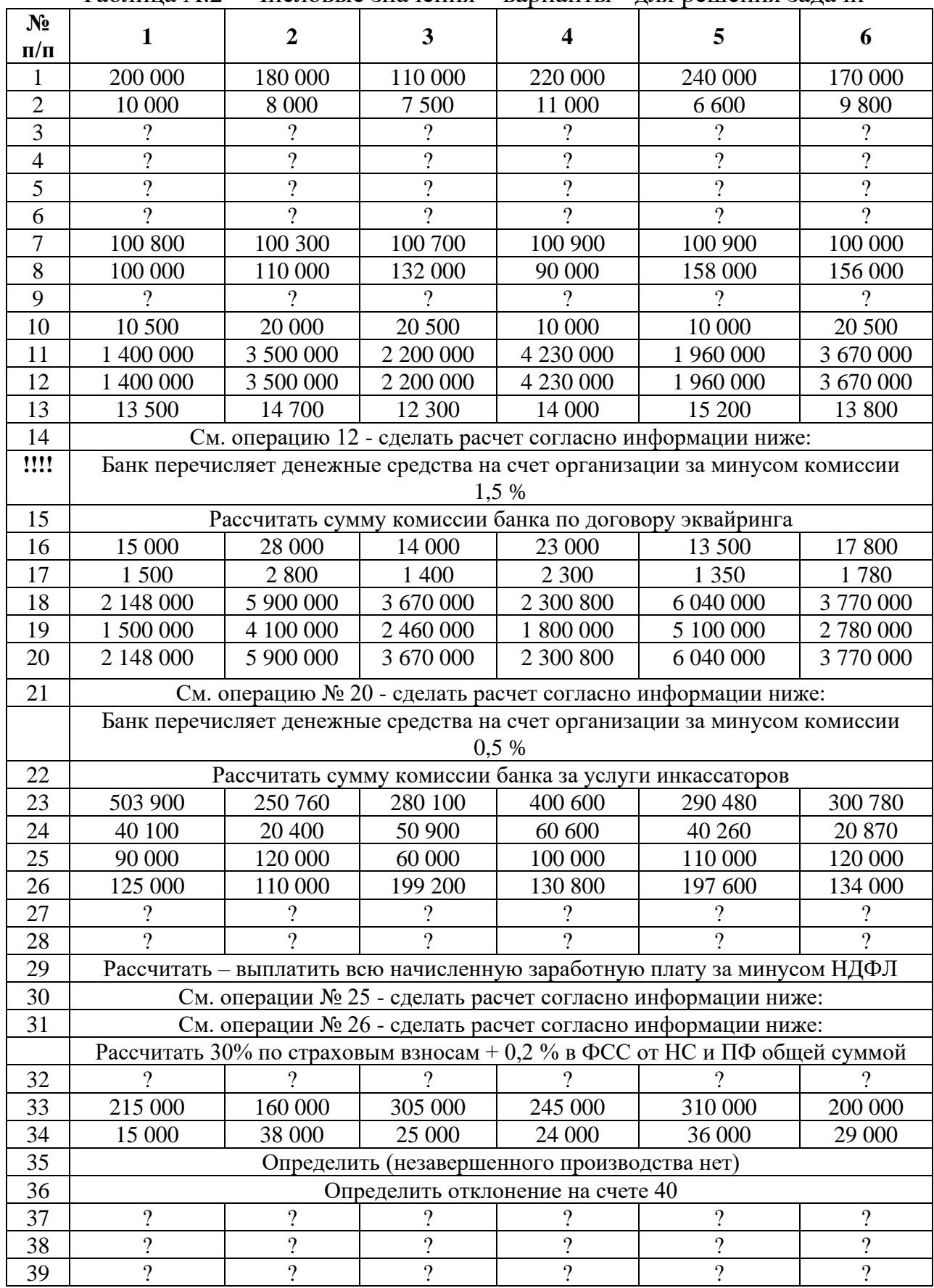

Локальный электронный методический материал

Екатерина Сергеевна Шапорева

## ПРАКТИКУМ ПО БУХГАЛТЕРСКОМУ УЧЕТУ В АПК

Редактор Э. С. Круглова

Уч.-изд. л. 6,4 Печ. л. 5,7

Федеральное государственное бюджетное образовательное учреждение высшего образования "Калининградский государственный технический университет". 236022, Калининград, Советский проспект, 1